# SIMILITUDES AUDACLAIMS GOLD & AUDACLAIMS GOLD WEB

# **CAMBIO DE CONTRASEÑA**

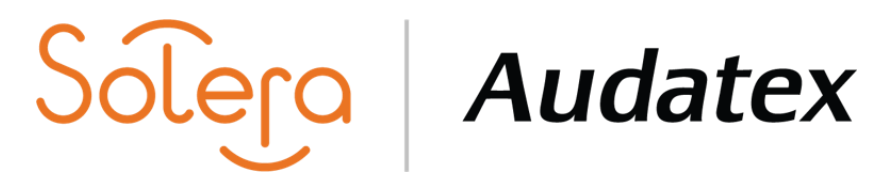

## AudaClaims Gold – Sólo damos clic en "Restablecer contraseña" y confirmamos.

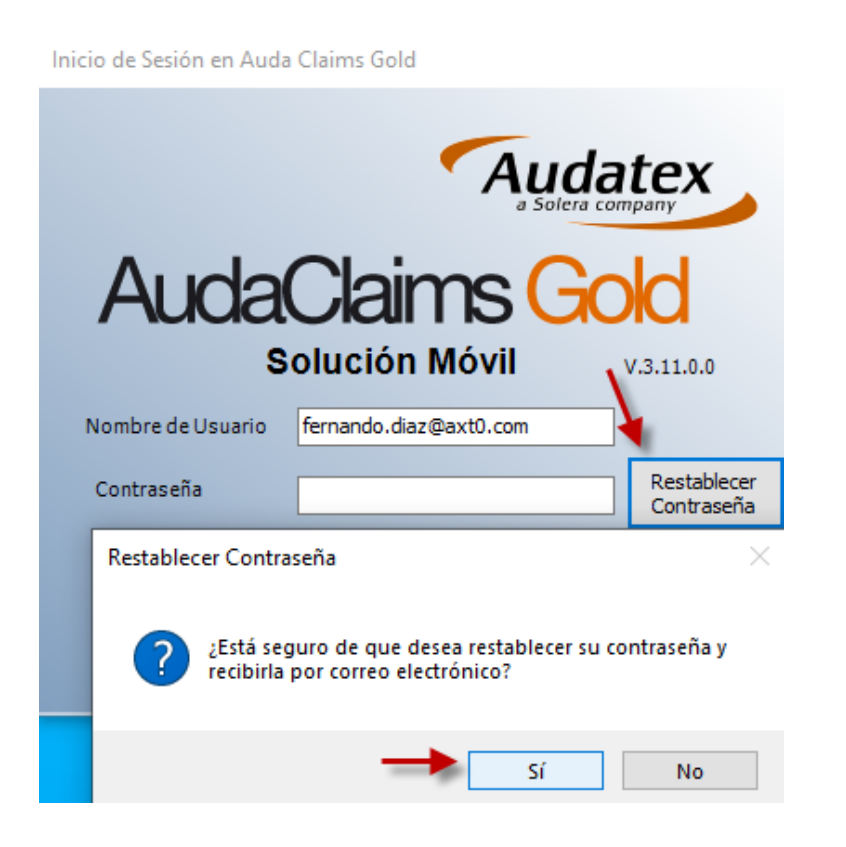

AudaClaims Gold Web- Seleccionamos "He olvidado mi contraseña" y adicionalmente colocamos el "Usuario" al que deseamos cambiar contraseña.

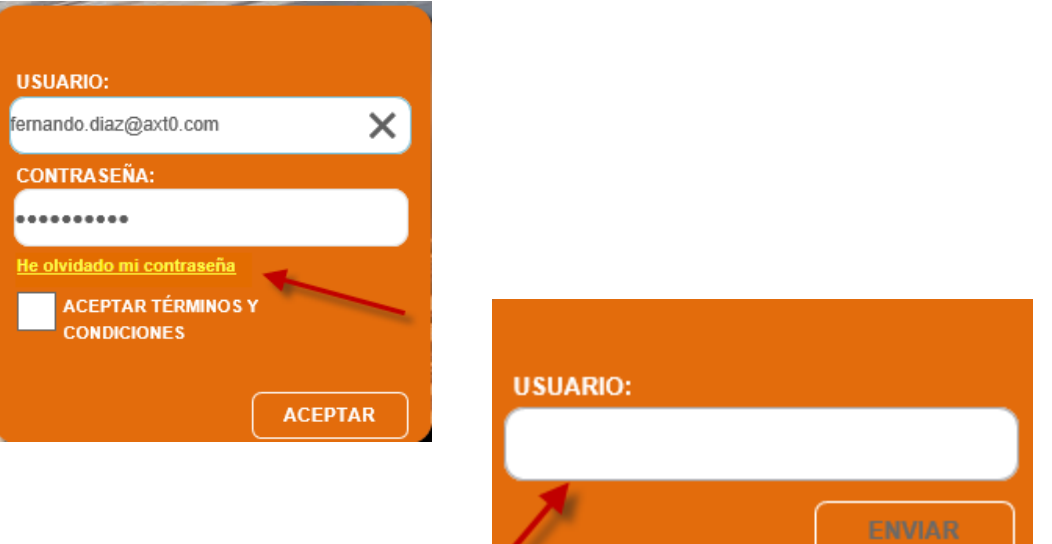

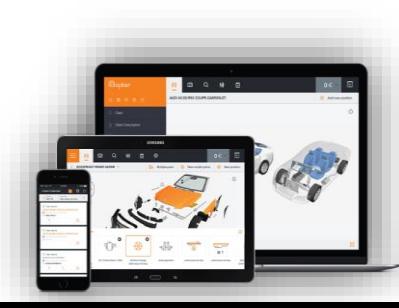

## **INGRESO**

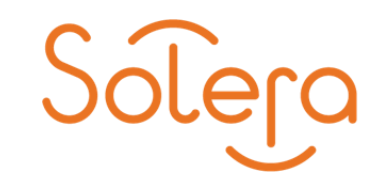

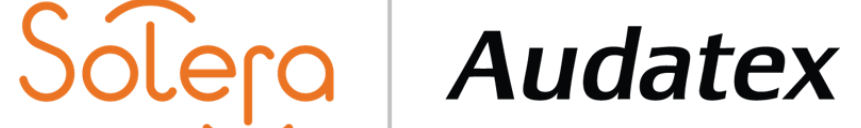

Acceso a AudaClaims Gold- Previamente instalado en su PC ocupando usuario, contraseña y aceptar términos.

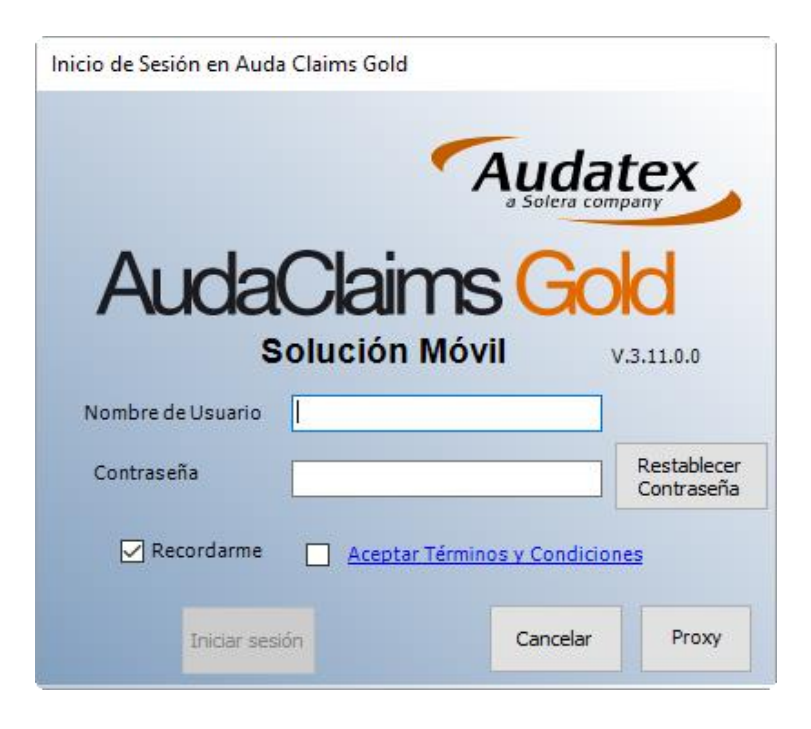

Acceso AudaClaims Gold Web- Mediante el siguiente link <https://acg-prod-mx.audatex.com.mx/Audanet/> en navegador internet Explorer ocupando usuario, contraseña y aceptar términos.

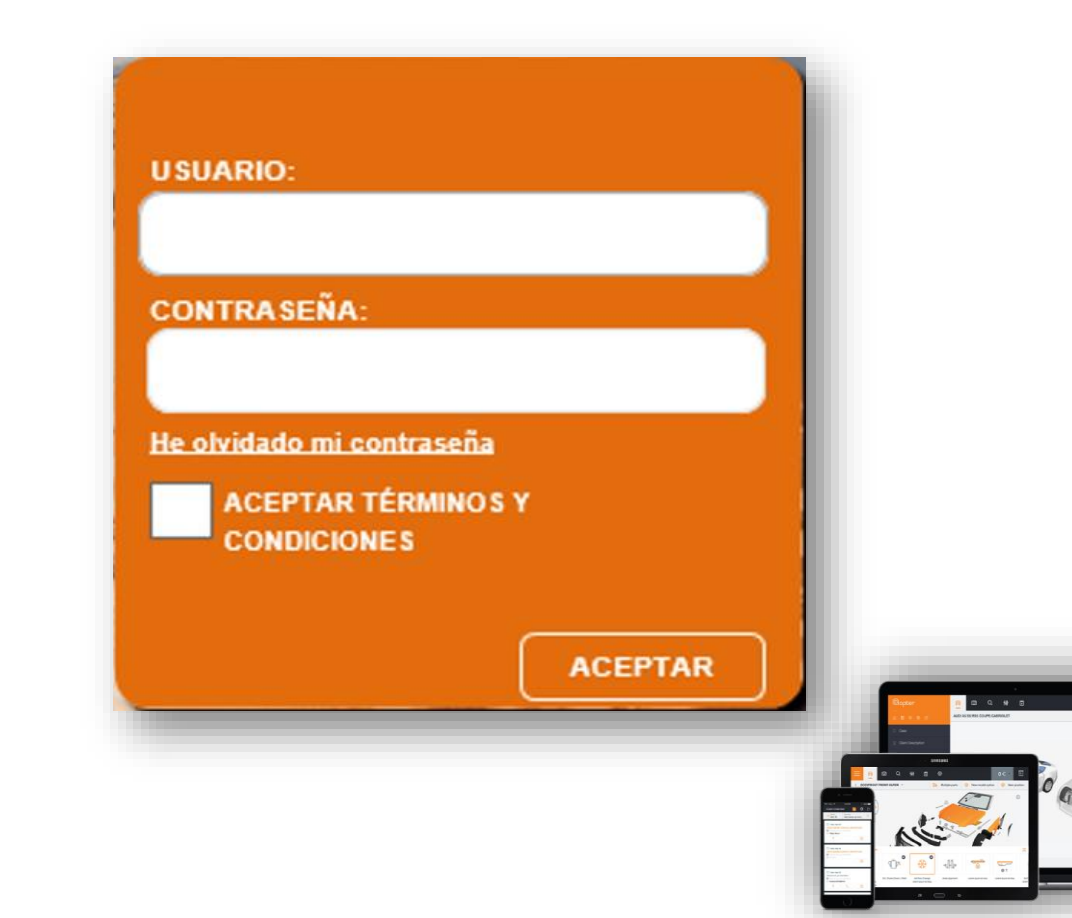

# **SESIÓN USUARIO**

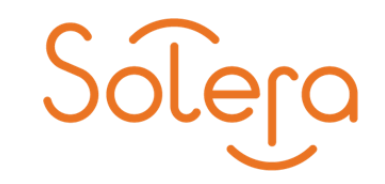

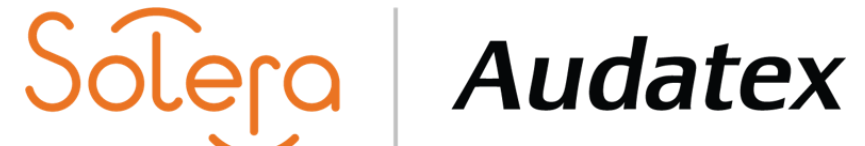

AudaClaims Gold- En la sesión del usuario se localiza el área de trabajo.

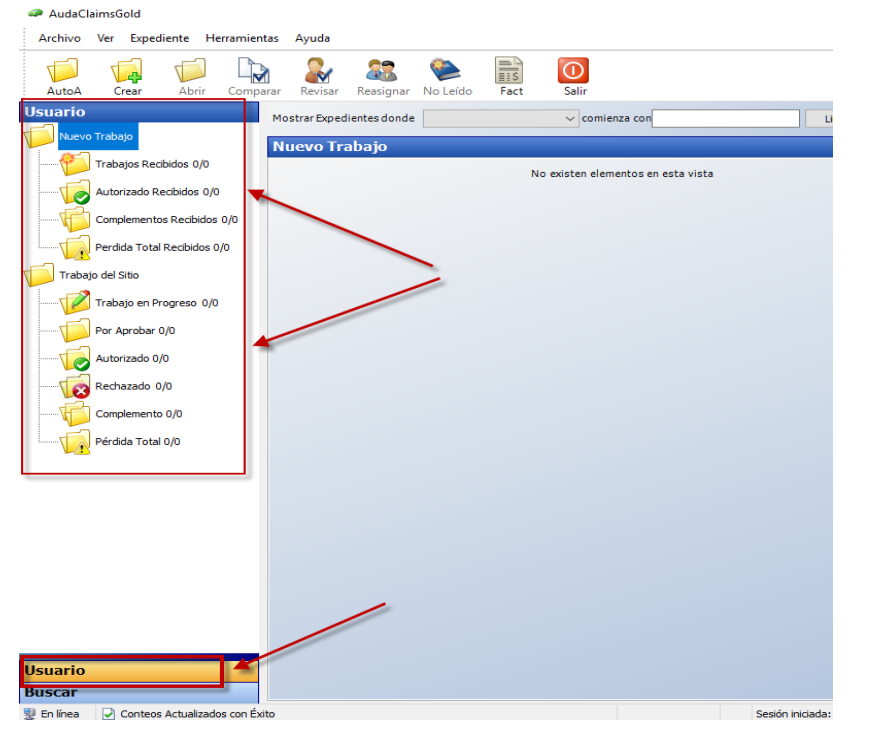

AudaClaimsGold Web- La sesión del usuario aparece en el apartado de Mi Trabajo.

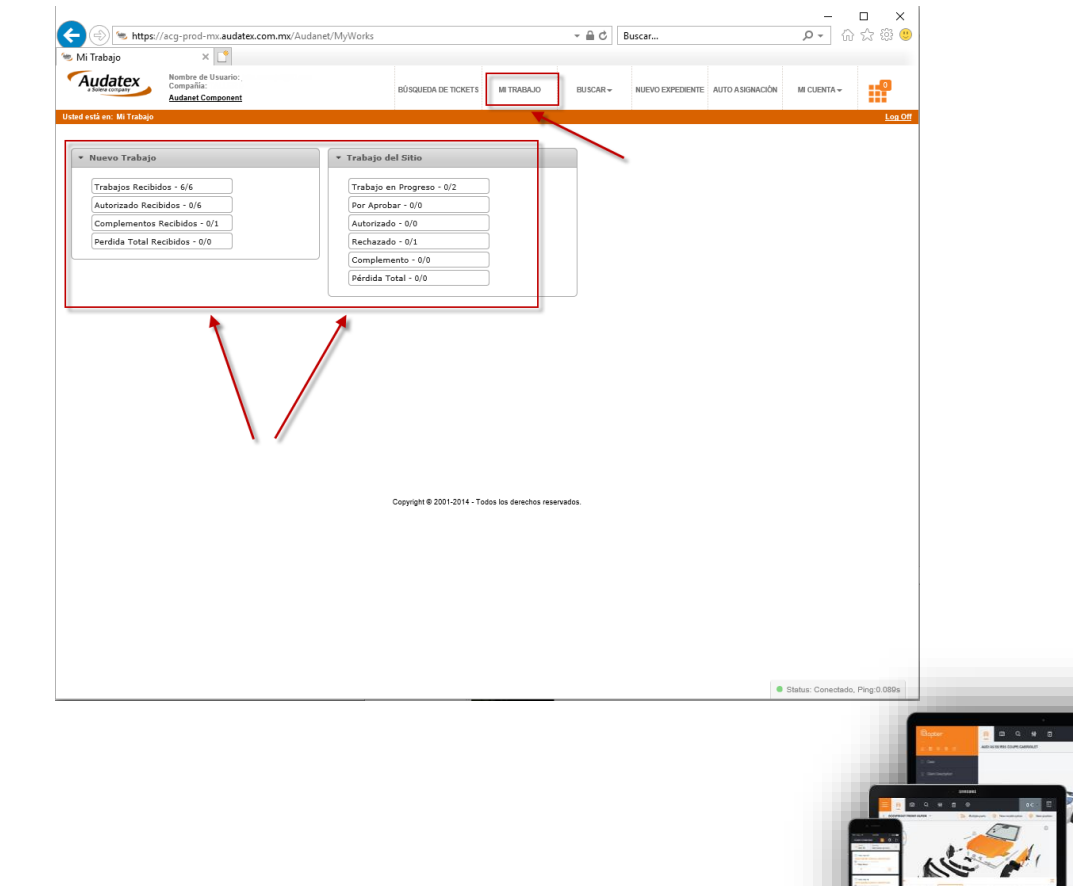

## **ABRIR EXPEDIENTE**

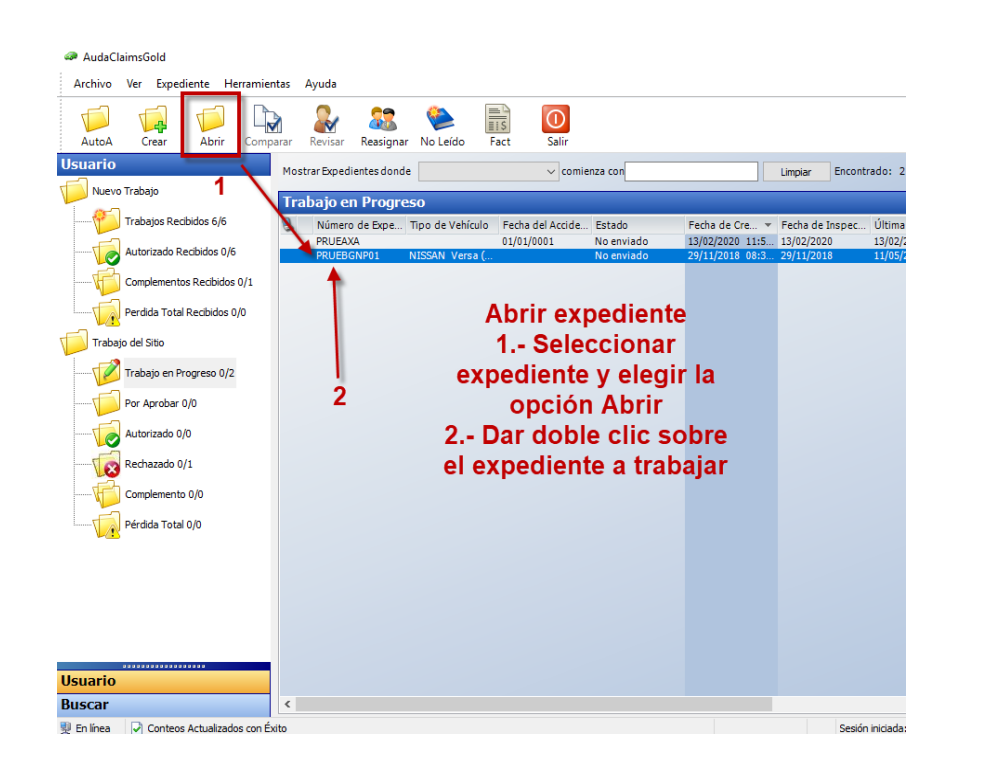

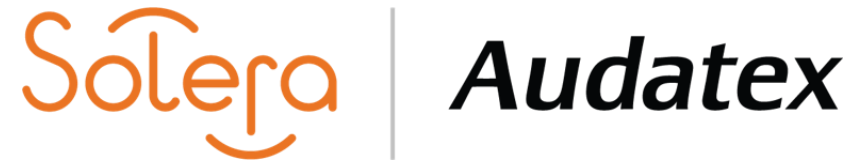

## AudaClaims Gold- Abrir expediente AudaClaimsGold WEB- Abrir Expediente

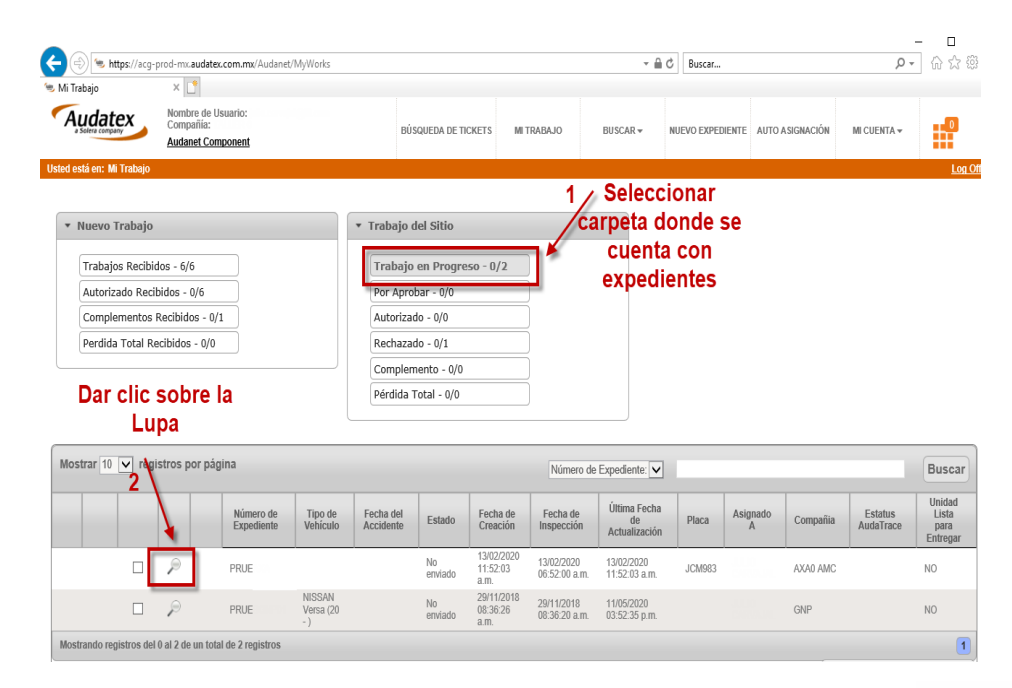

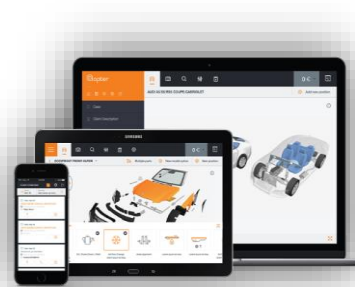

# **AUTO ASIGNACIÓN**

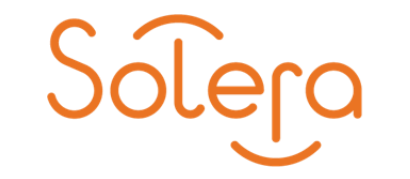

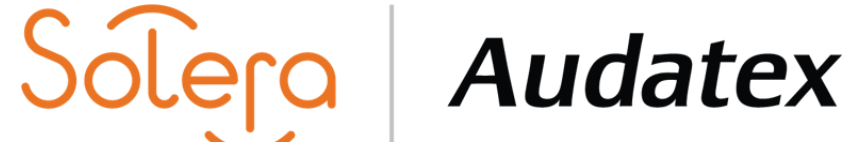

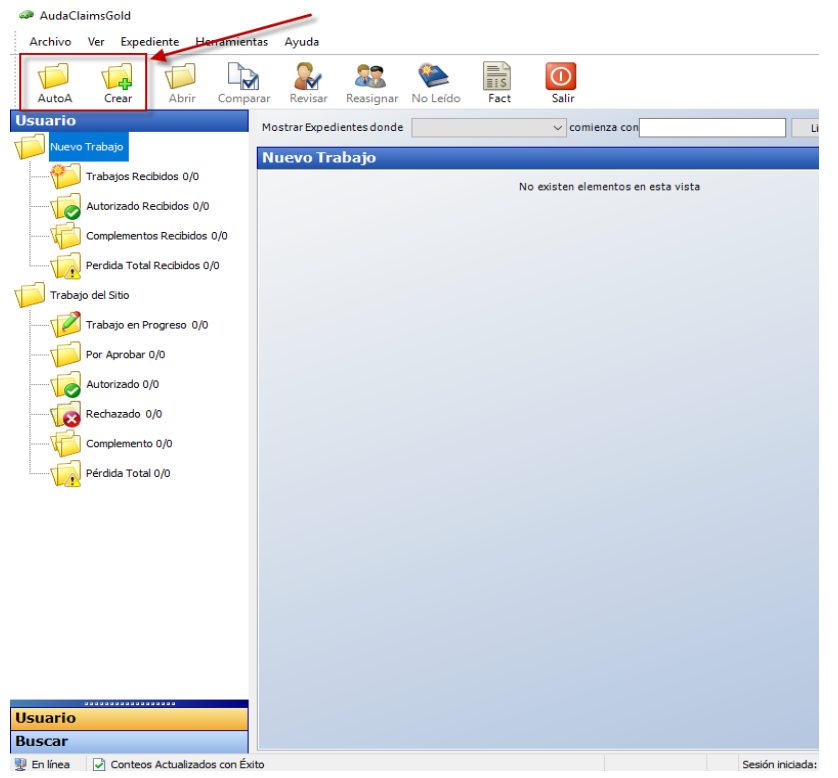

AudaClaims Gold- Auto Asignación y Crear. Auto AudaClaims Gold Web- Auto Asignación y Nuevo Expediente

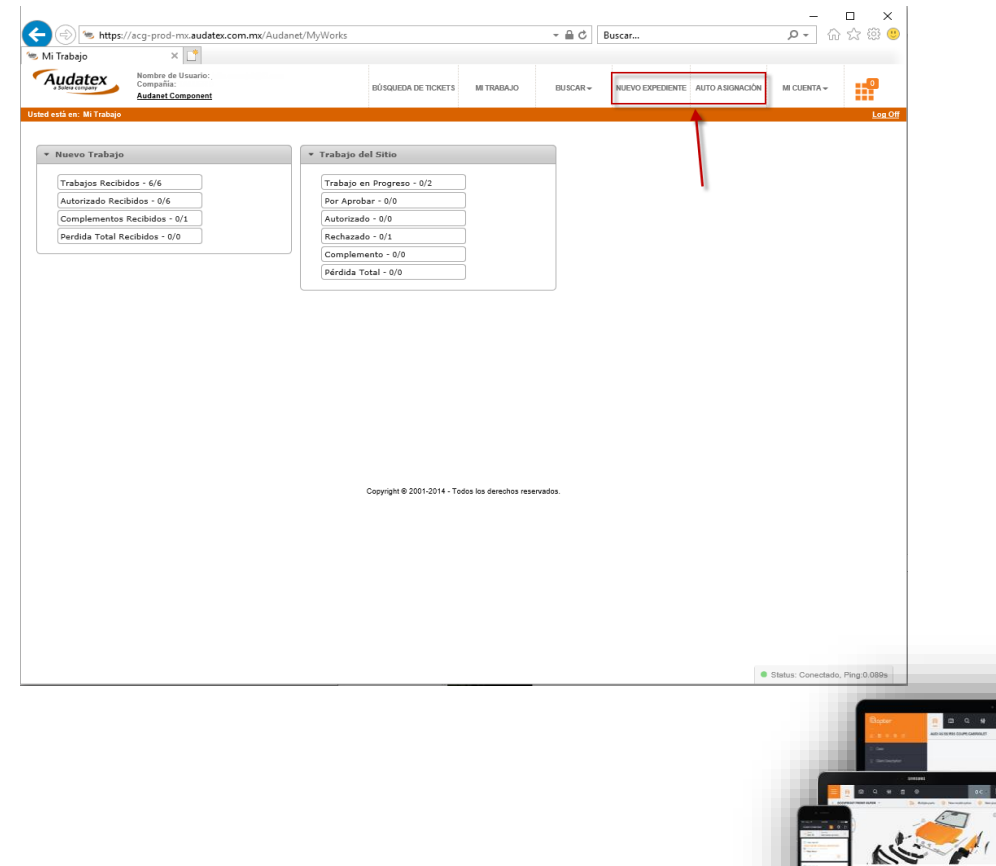

# **CREACIÓN DE EXPEDIENTES**

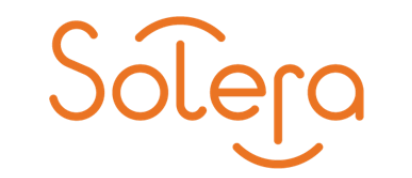

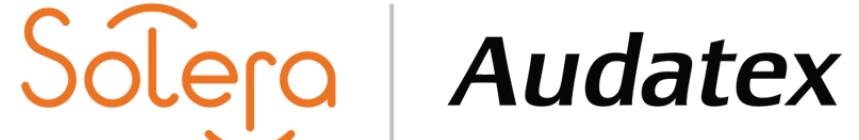

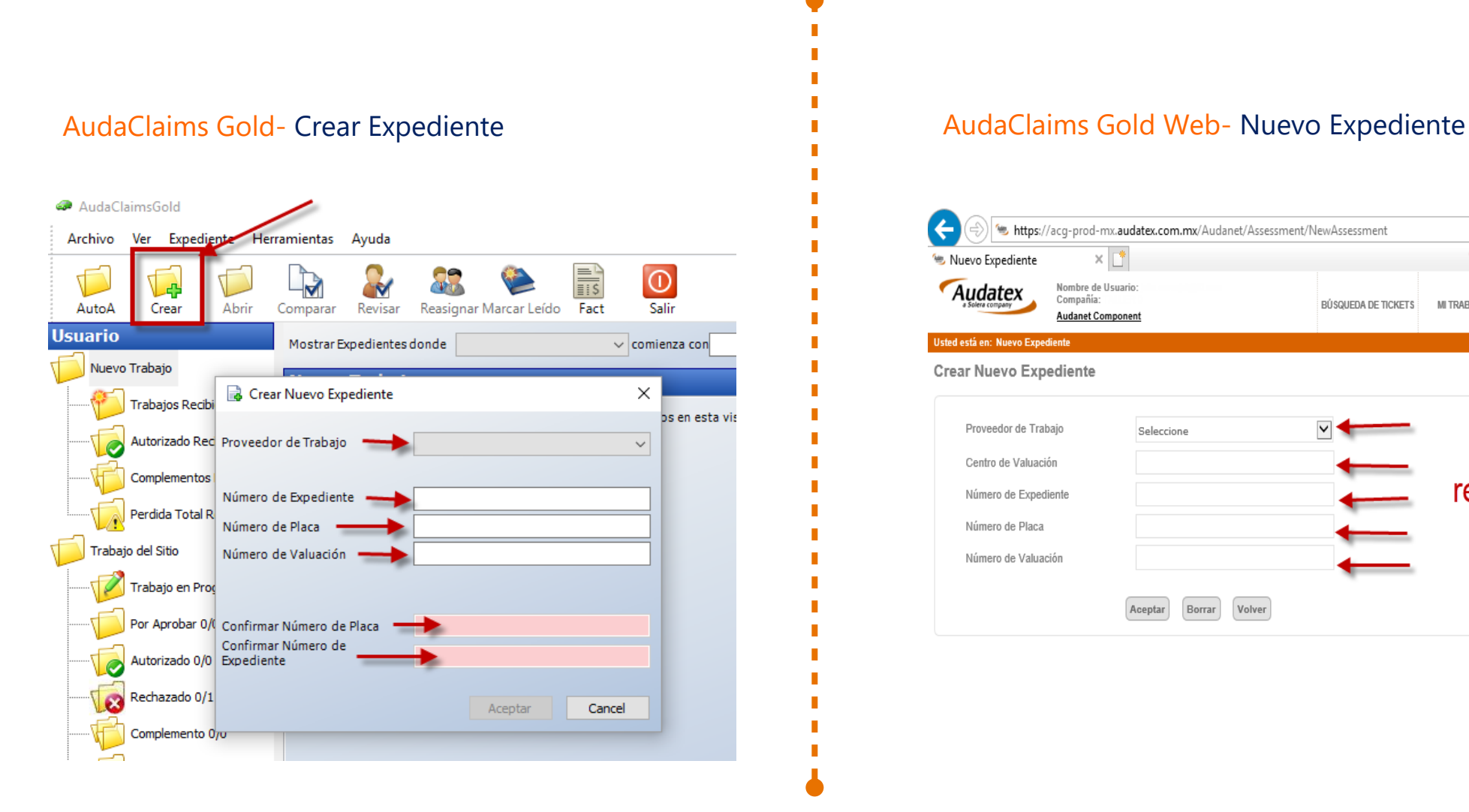

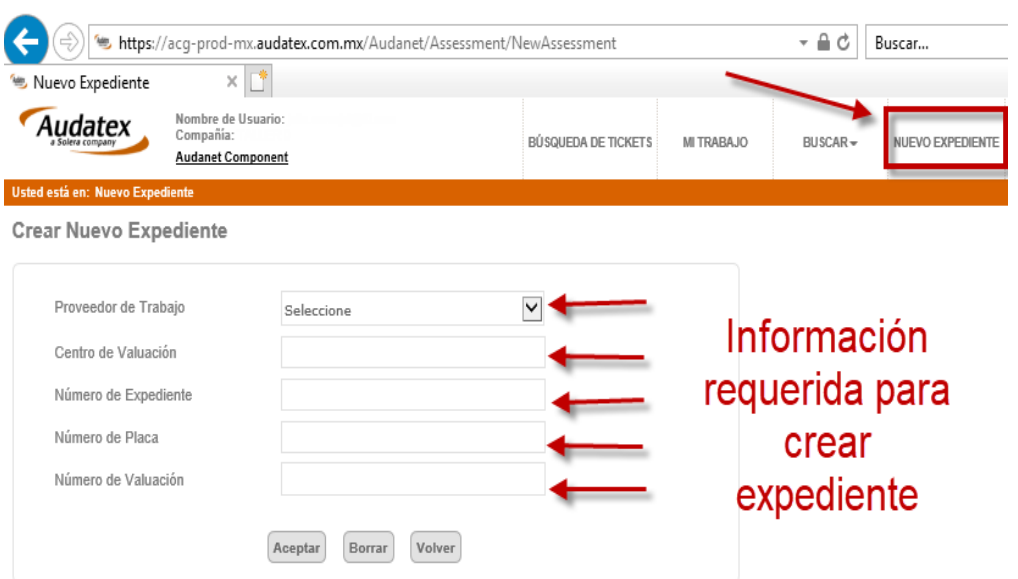

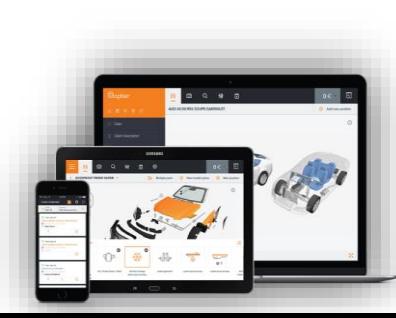

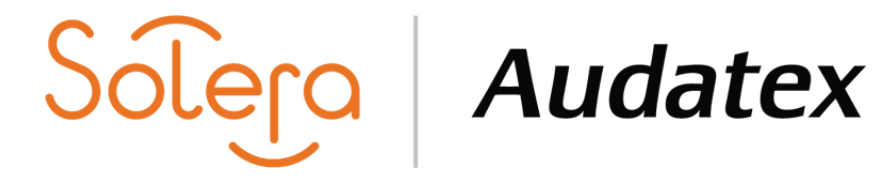

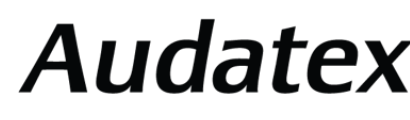

# **ASIGNACIÓN DE EXPEDIENTE**

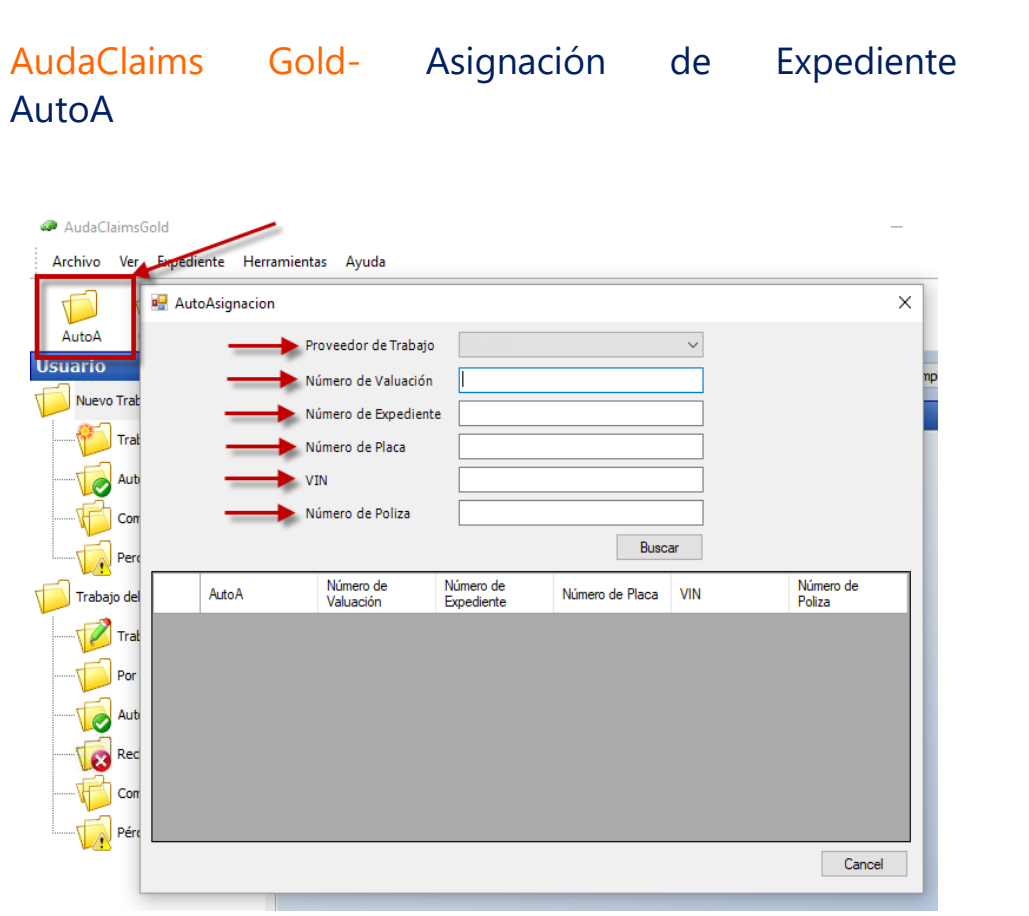

AudaClaims Gold Web- Auto Asignación

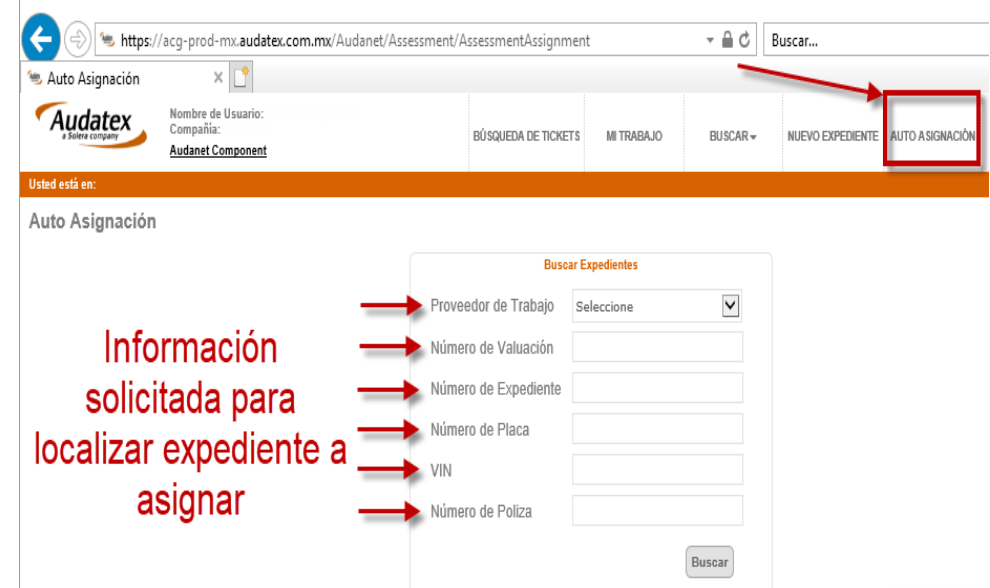

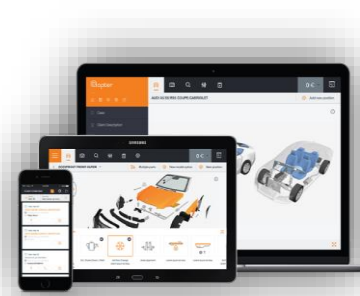

## **BUSCAR**

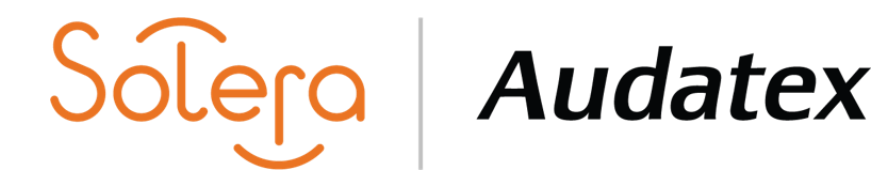

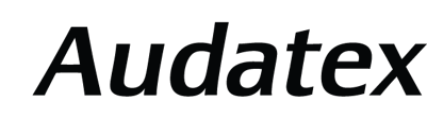

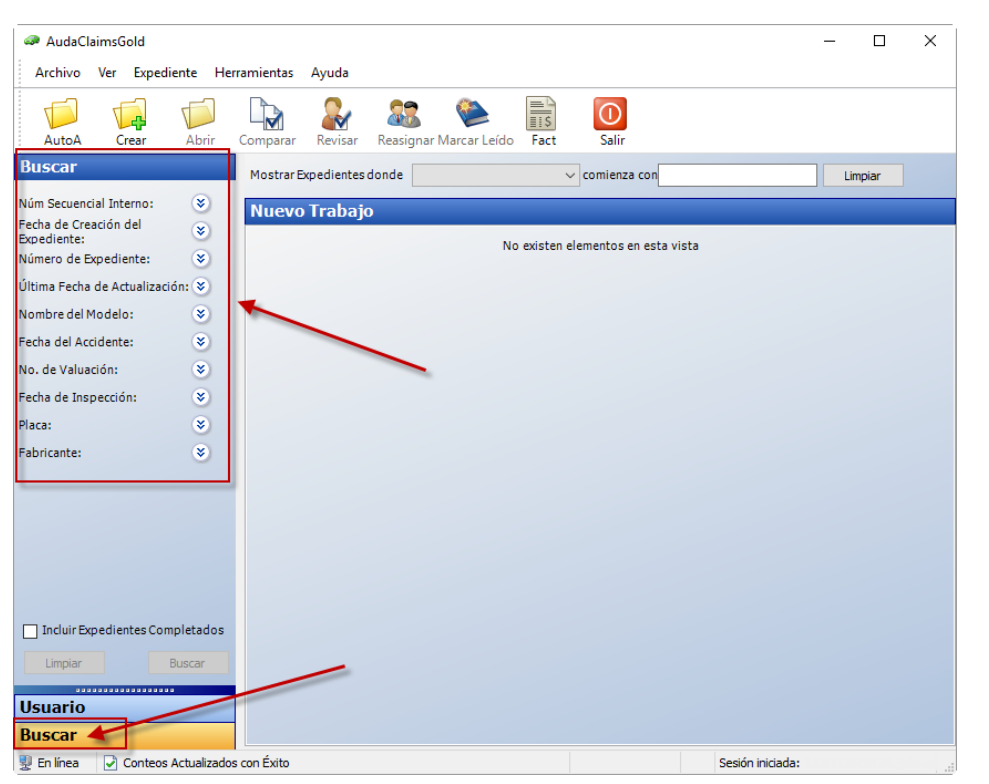

## AudaClaims Gold- Opción Buscar **AudaClaims Gold Web- Opción Buscar** AudaClaims Gold Web- Opción Buscar

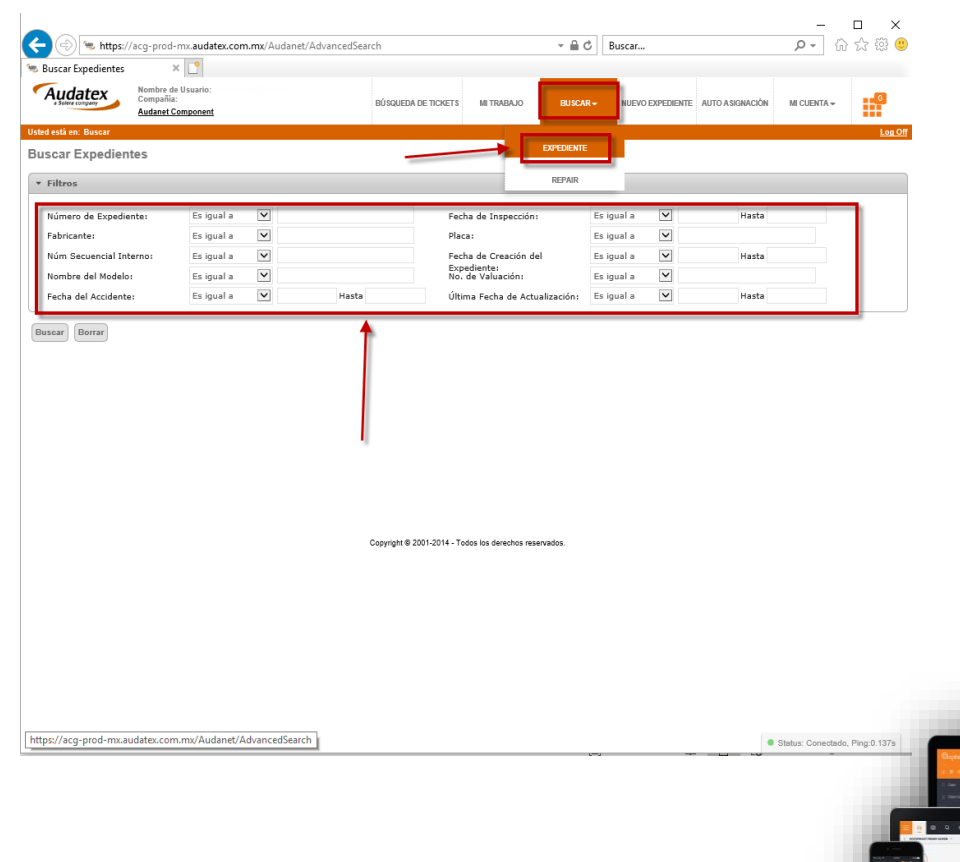

## **OPCIONES DE TRABAJO**

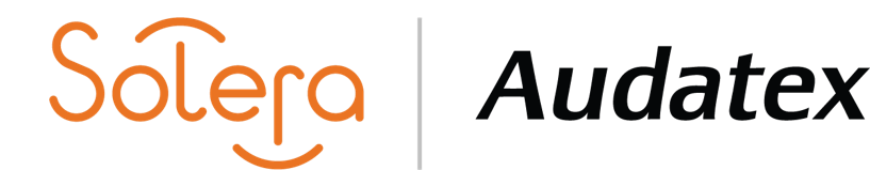

odili

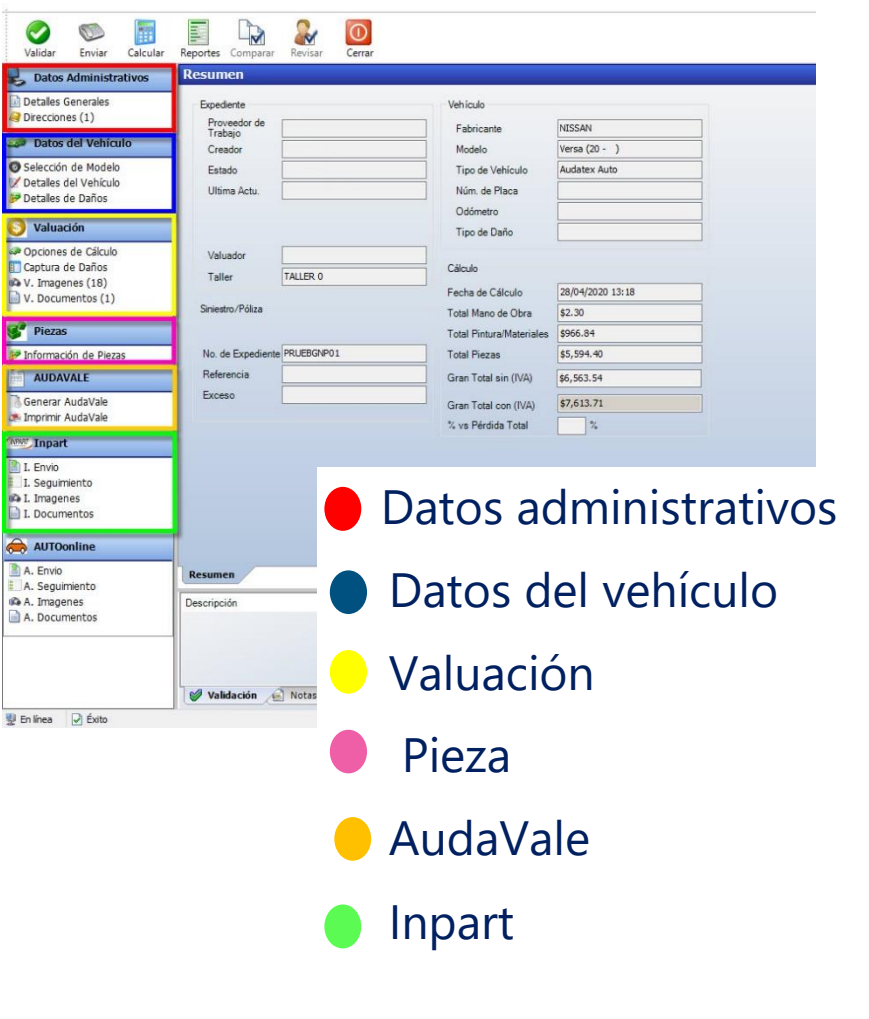

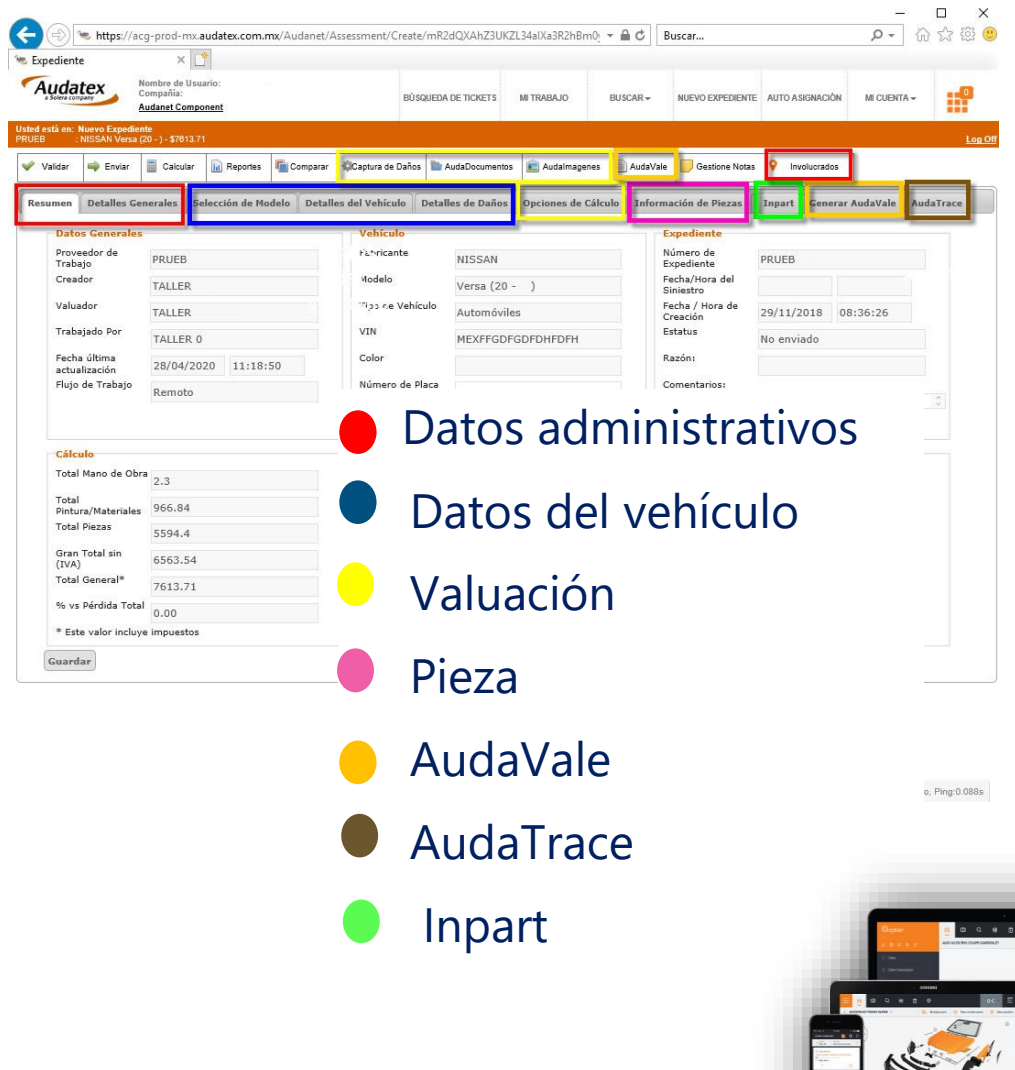

## **VALOR MERCADO**

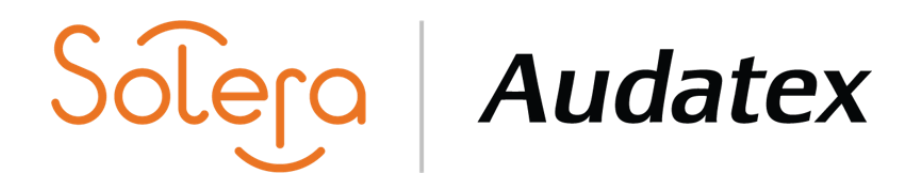

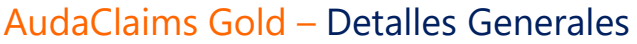

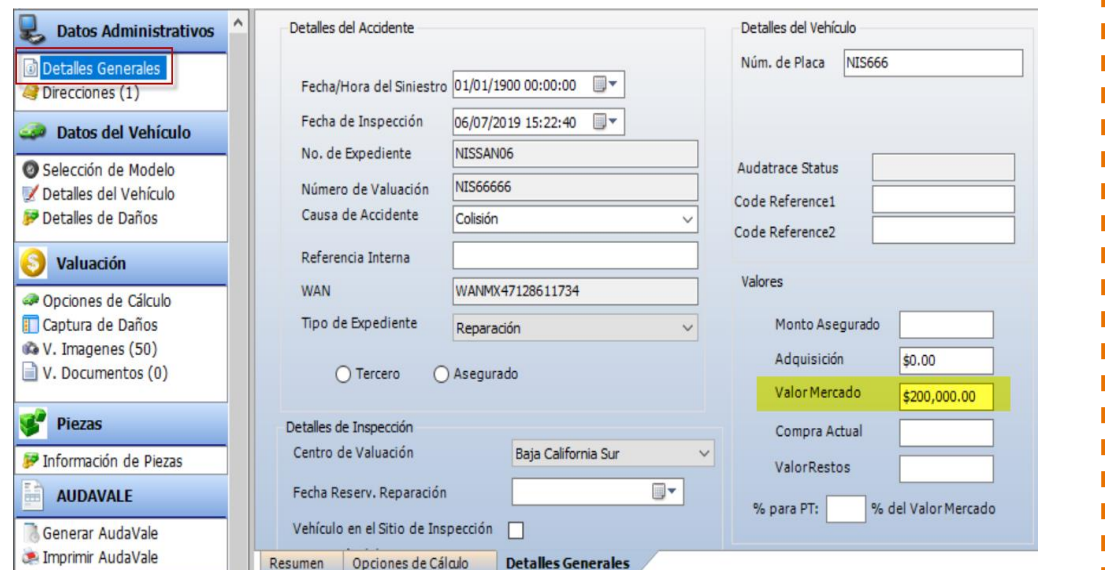

## AudaClaims Gold Web- Opciones de Cálculo

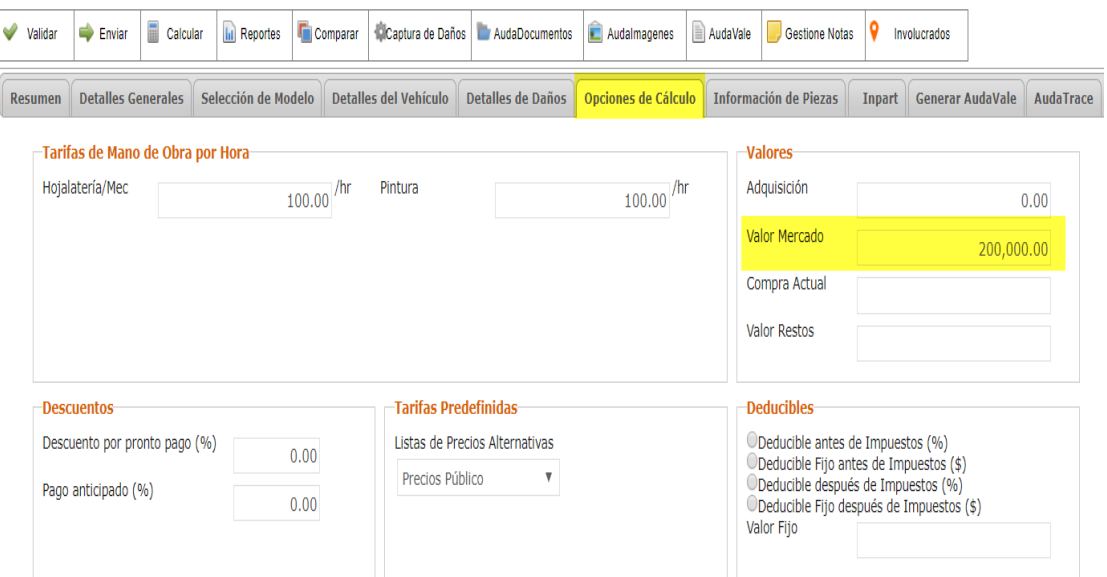

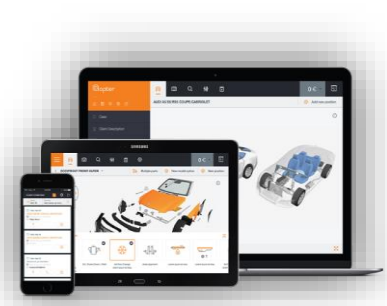

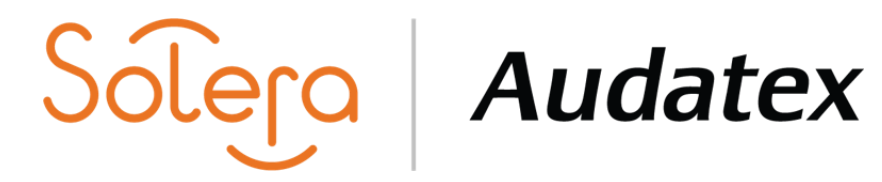

## **ASEGURADO O TERCERO**

AudaClaims Gold – La opción de seleccionar "Asegurado" o "Tercero" se encuentra en la pestaña "Detalles Generales"

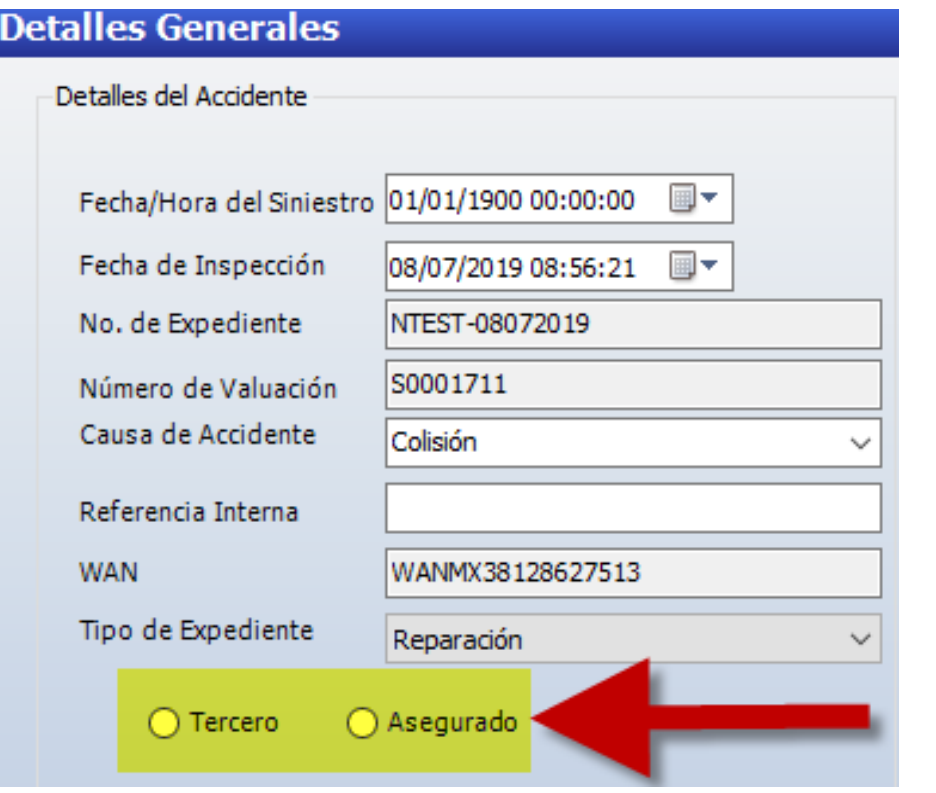

AudaClaims Gold Web- La opción se encuentra en la pestaña "Resumen".

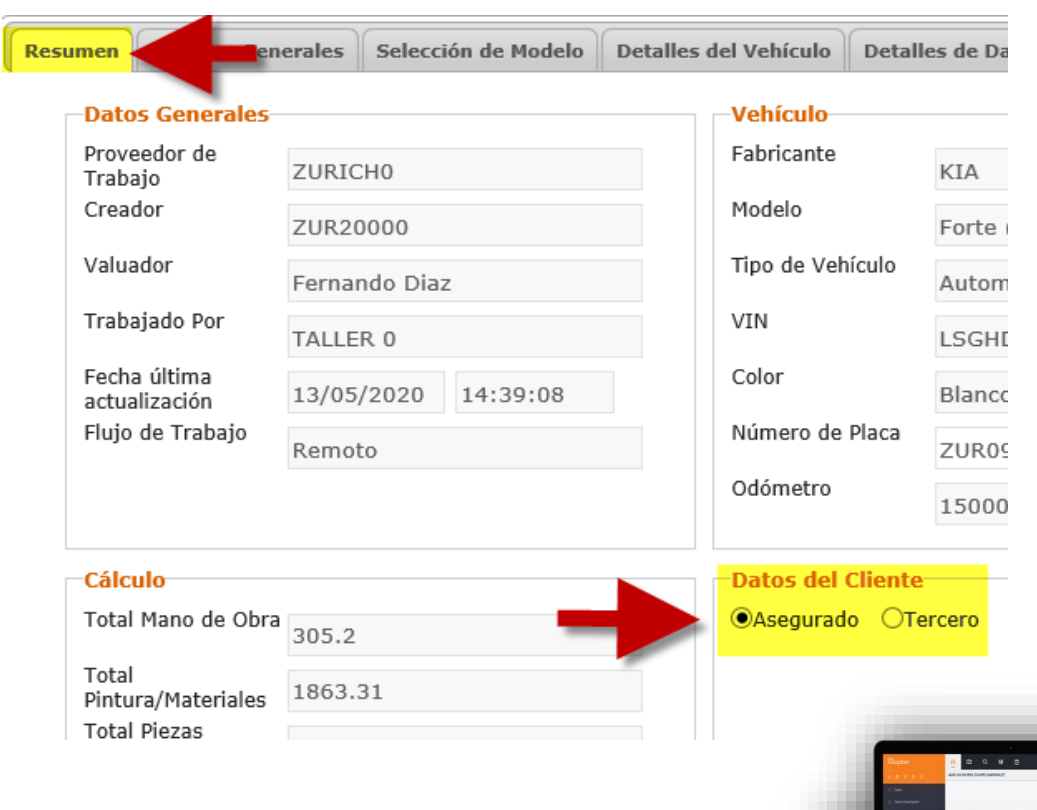

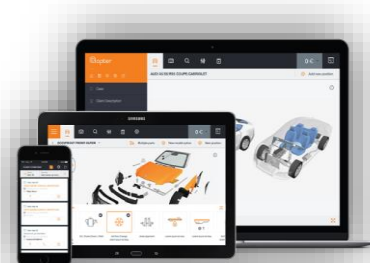

# **SELECCIÓN DEL MODELO**

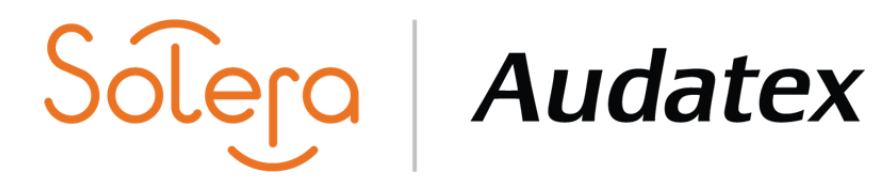

AudaClaims Gold – Se selecciona el modelo por Año/fabricante o Año/Modelo

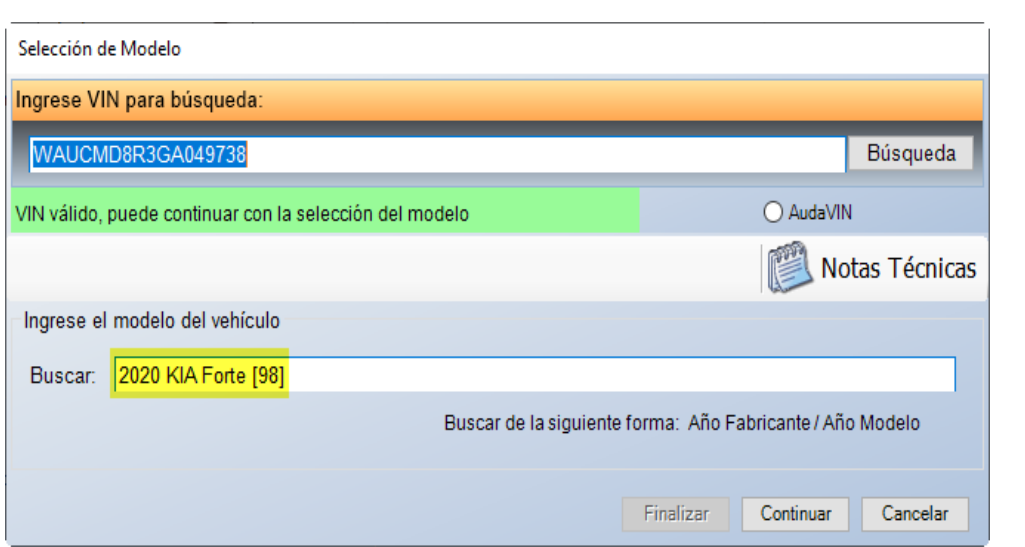

AudaClaims Gold Web- Selección del modelo en forma descendente por características.

Fabricante - Modelo - Versión - Carrocería - etc.

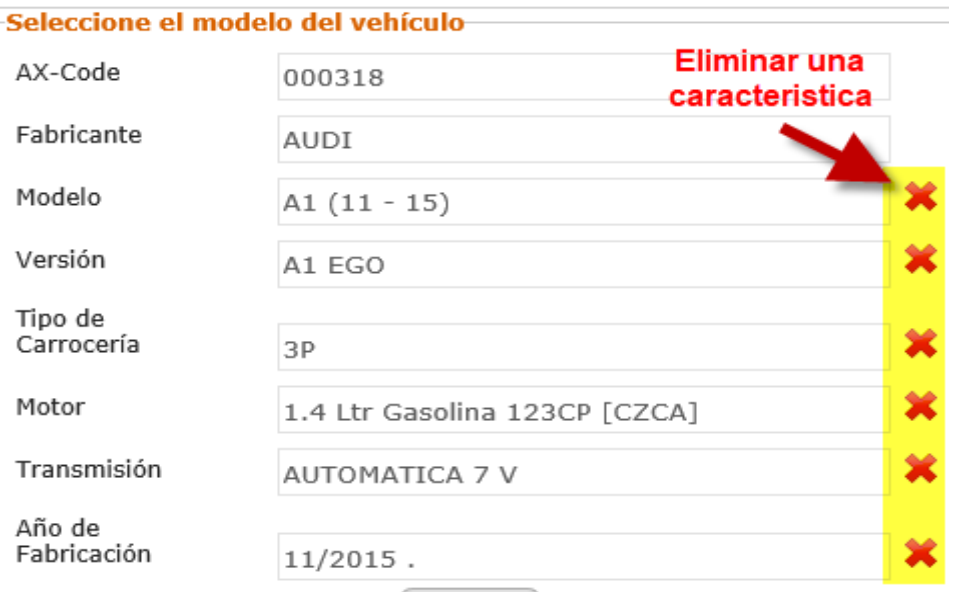

Aceptar

Nota: Cuando no se tenga alguna característica de la unidad se selecciona de forma manual un "<sup>O</sup> " para continuar y pasar a la siguiente.

п

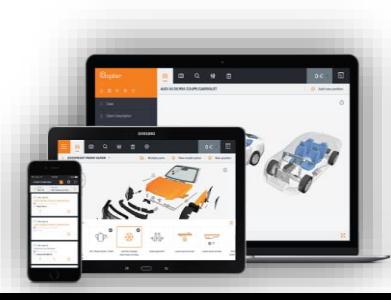

## **AUDAVIN**

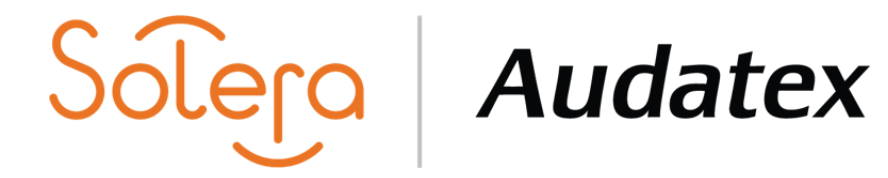

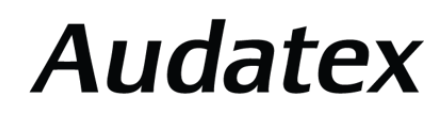

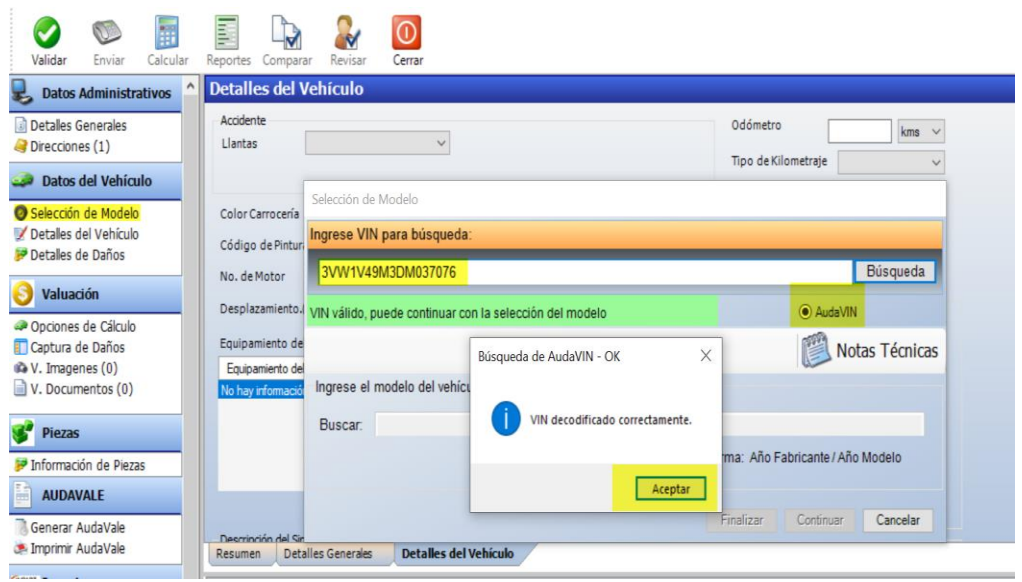

## AudaClaims Gold – AudaVIN **AudaClaims Gold – AudaVIN.**

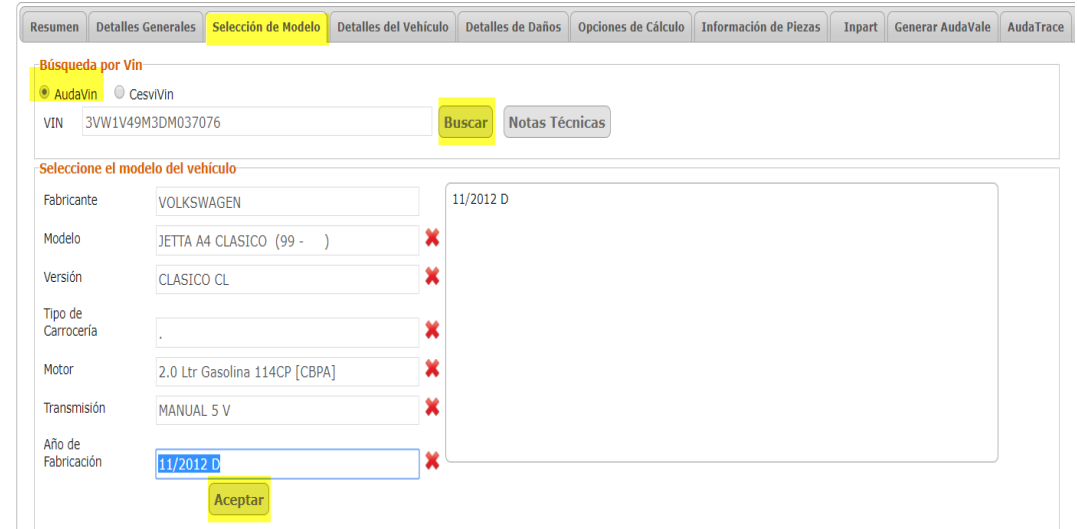

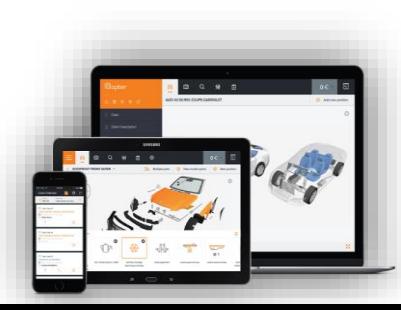

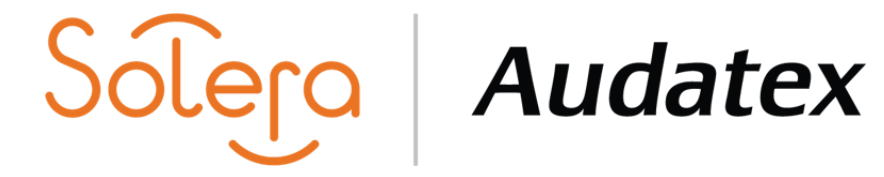

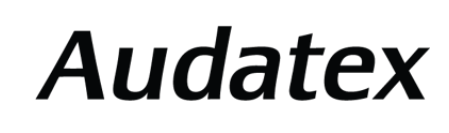

# **GENÉRICOS Y UNIVERSALES**

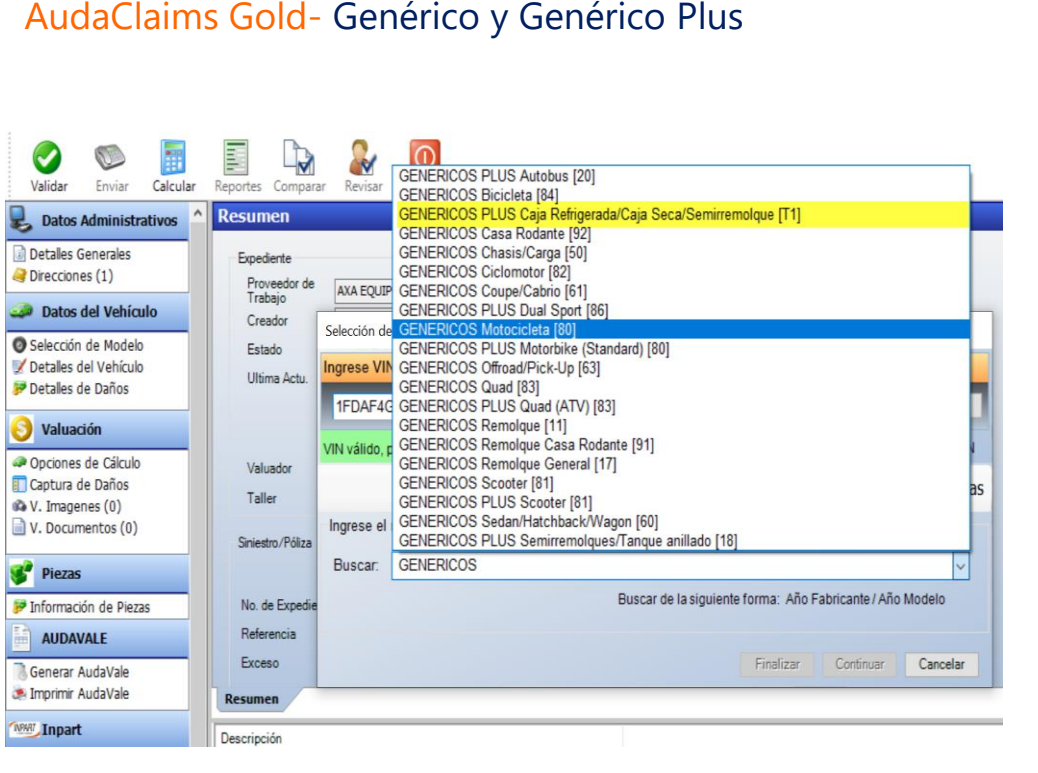

## AudaClaims Gold- WEB- Universal y Universal Plus

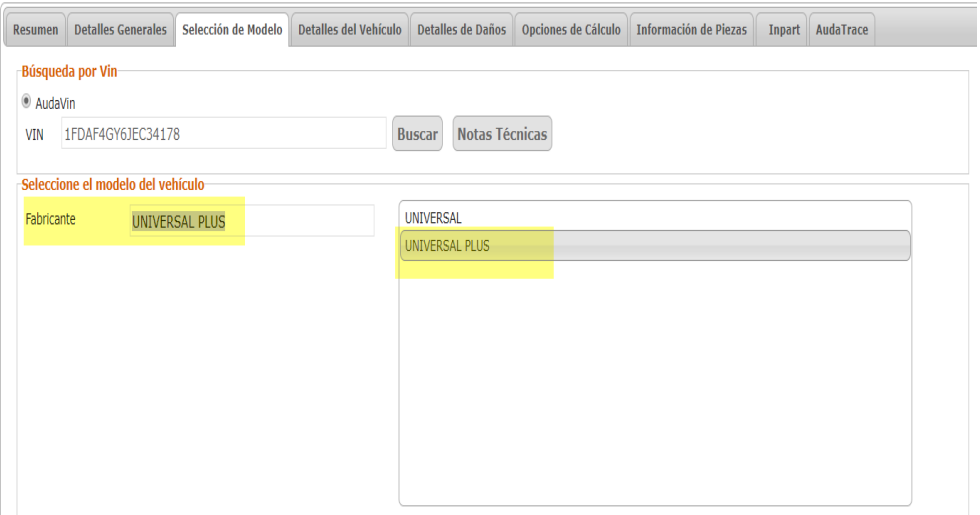

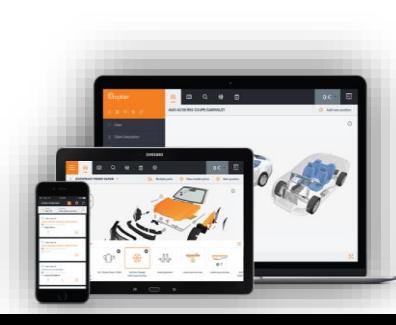

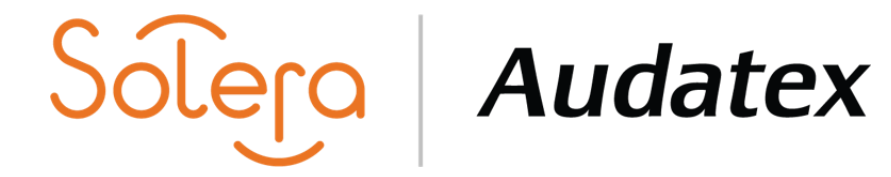

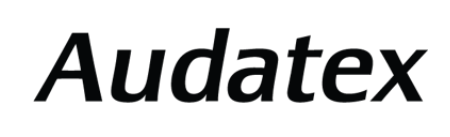

# **VALIDACIÓN DEL EXPEDIENTE**

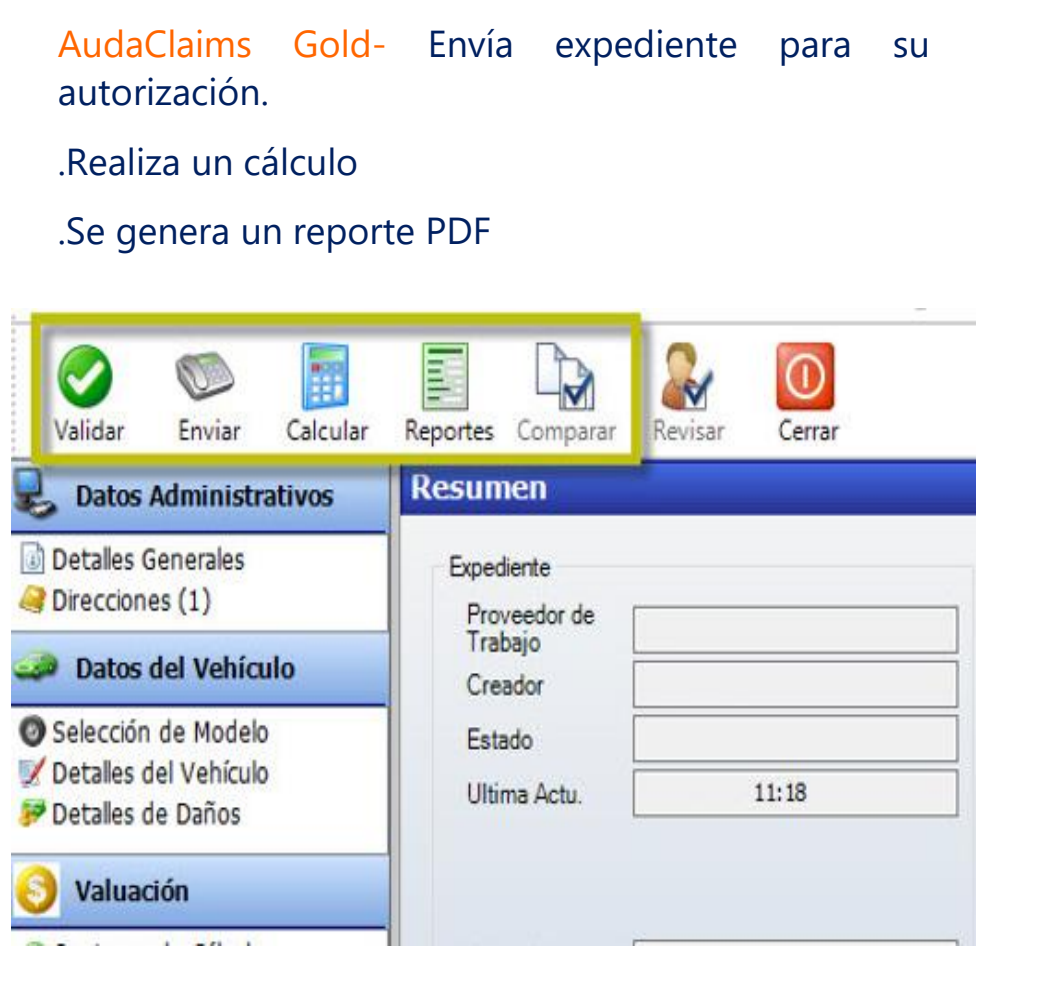

Validar **O**: Valida los campos mandatorios completos

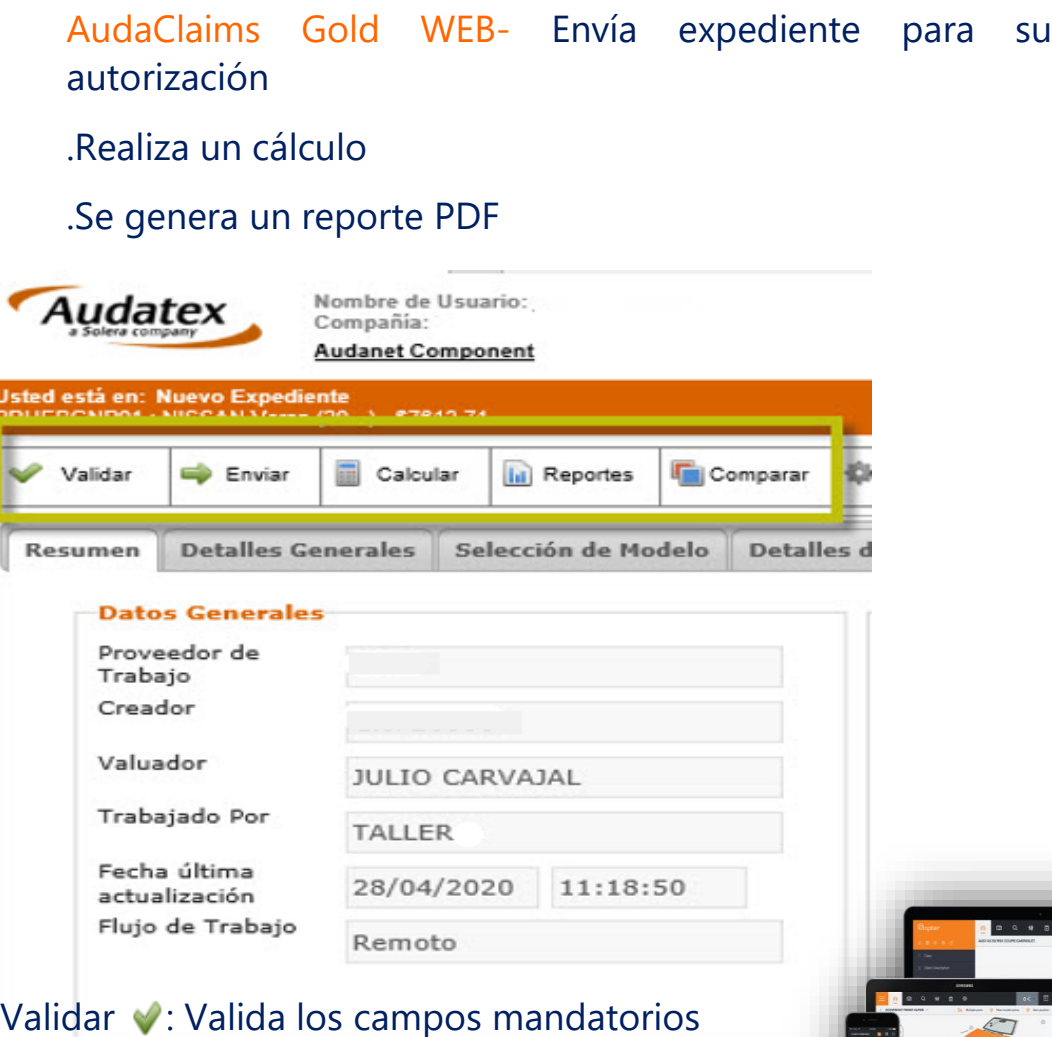

## completos

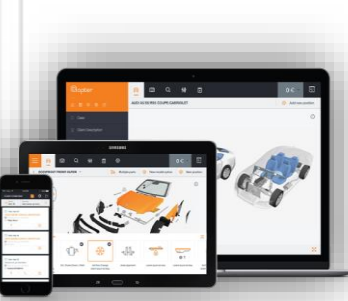

## **DIRECCIONES**

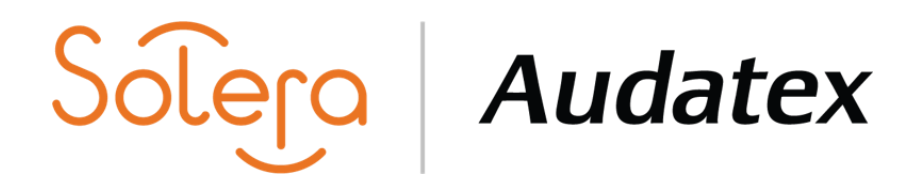

## AudaClaims Gold- Direcciones + Nuevo AudaClaims Gold WEB- Involucrado + Nuevo  $\sim$ F Ø D 爾  $\circ$  $\blacktriangledown$ L. Enviar Calcular Validar Reportes Comparar Revisar Cerrar Nuevo Copiar Eliminar Datos Administrativos Direcciones (1) Asegurado Aseguradora **<u>al Detalles Generales</u>** Texto de Referencia Direcciones (1) Conductor (Usuario) **Taller Reparación** Propietario Nombre: AUDATEX LTN S. DE R.L. D.. **Datos del Vehícolo** Apellido: AUDATEX LTN S, DE R.L. D.. Sede del Trámite Selección de Modelo Tel Negocio: 30033100 Taller Reparación Detalles del Vehículo Ext: **Taller Sede** Detalles de Daños Tel Celular: 30033102 Tercero S Valuación Ubicación del Accidente Opciones de Cálculo Captura de Daños We V. Imagenes (18) V. Documentos (1) Piezas Información de Piezas **AUDAVALE Generar AudaVale** Imprimir AudaVale Resumen Direcciones (1)  $MOMST$   $T = -1$

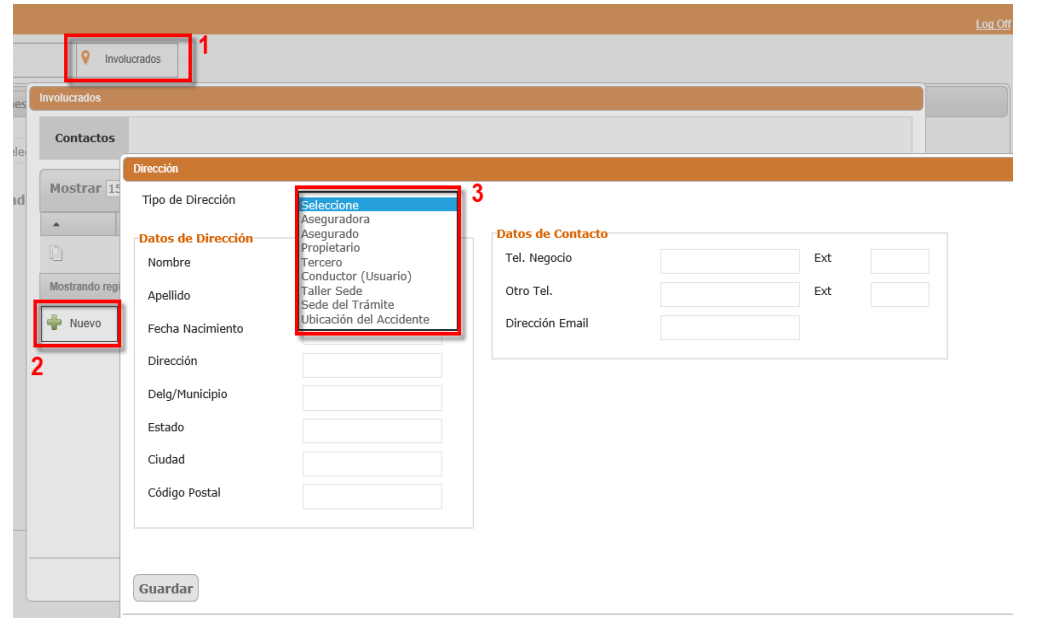

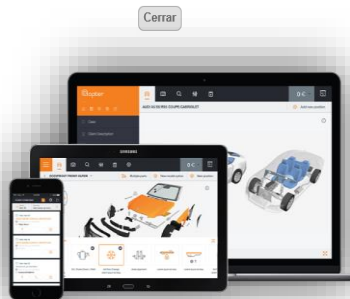

## **NOTA**

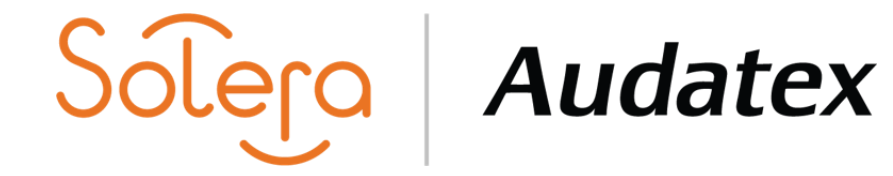

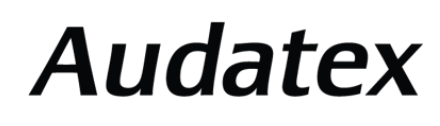

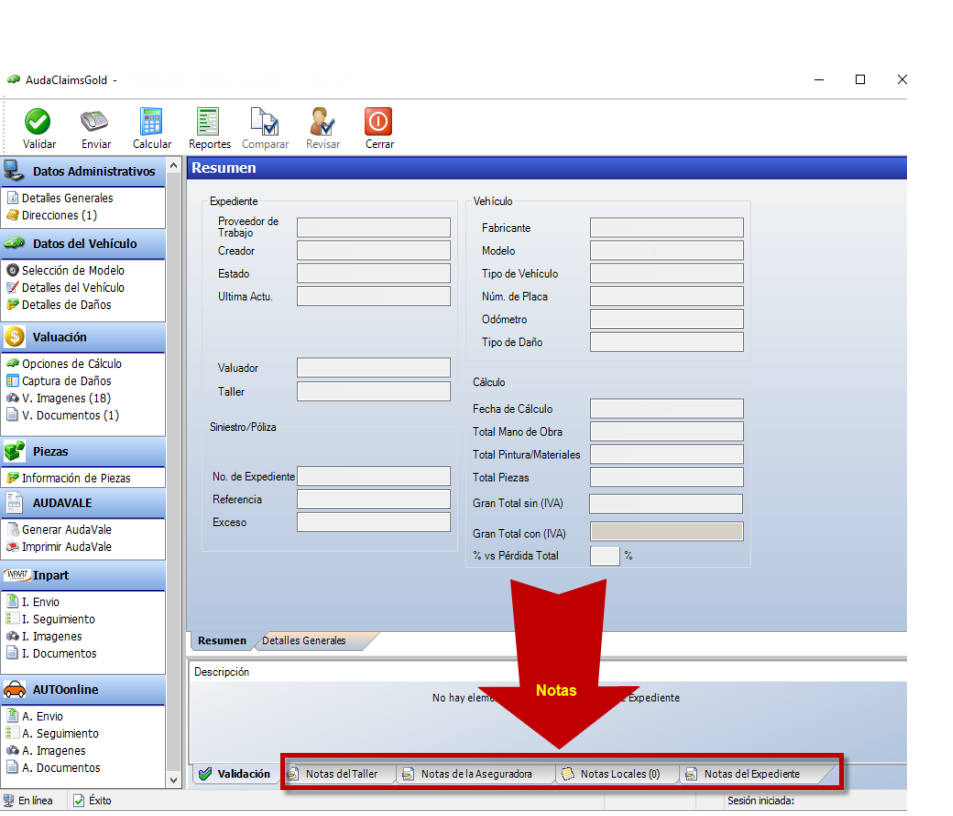

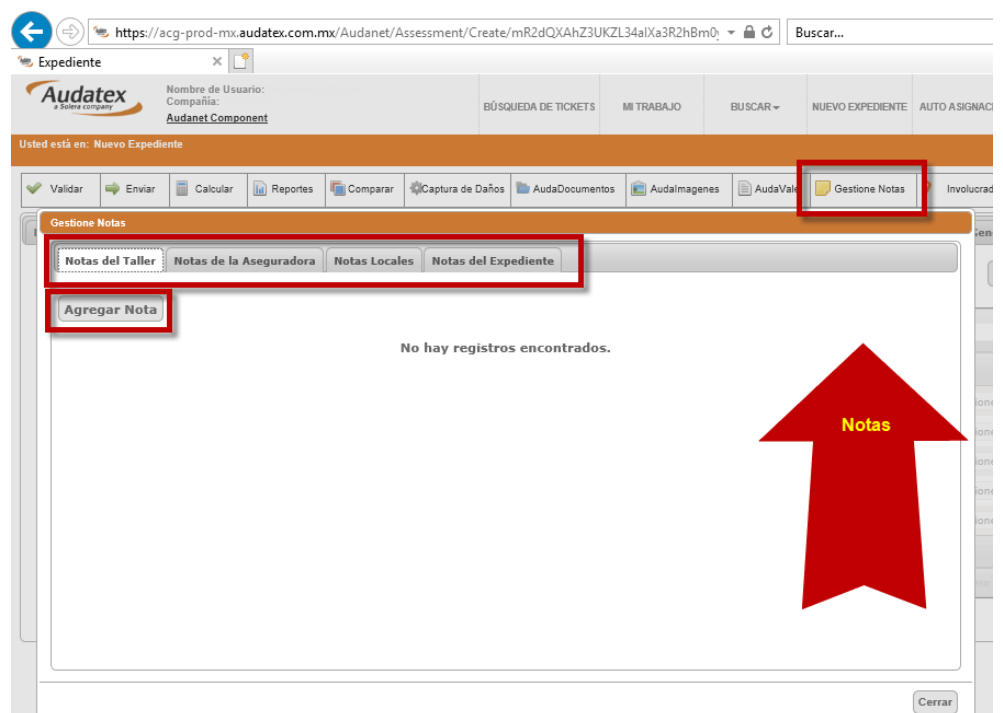

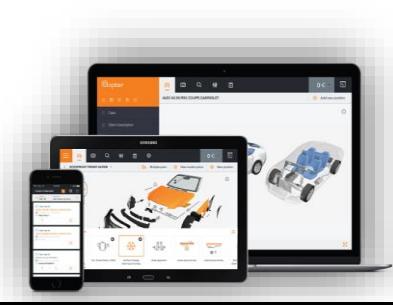

## **PLANCHA DE NAVEGACIÓN**

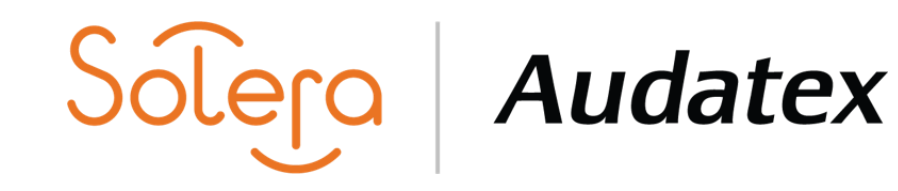

AudaClaims Gold- Opciones de cálculo + Captura de daños

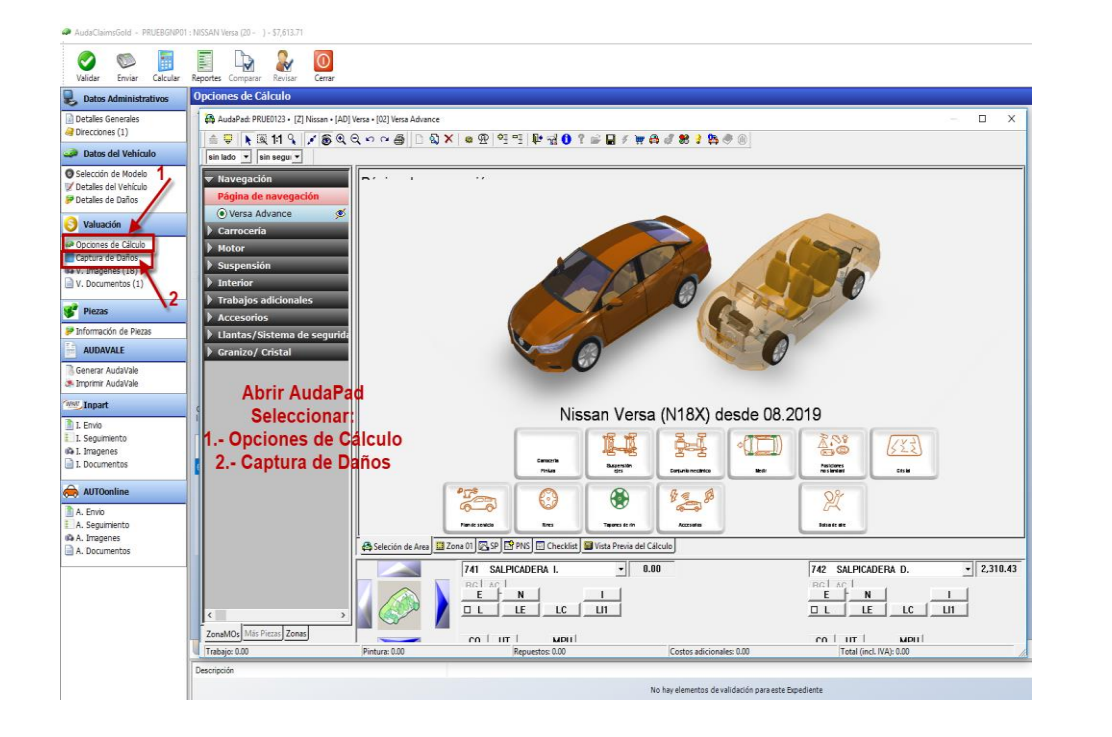

AudaClaims Gold WEB- Opciones de cálculo + Captura de daños

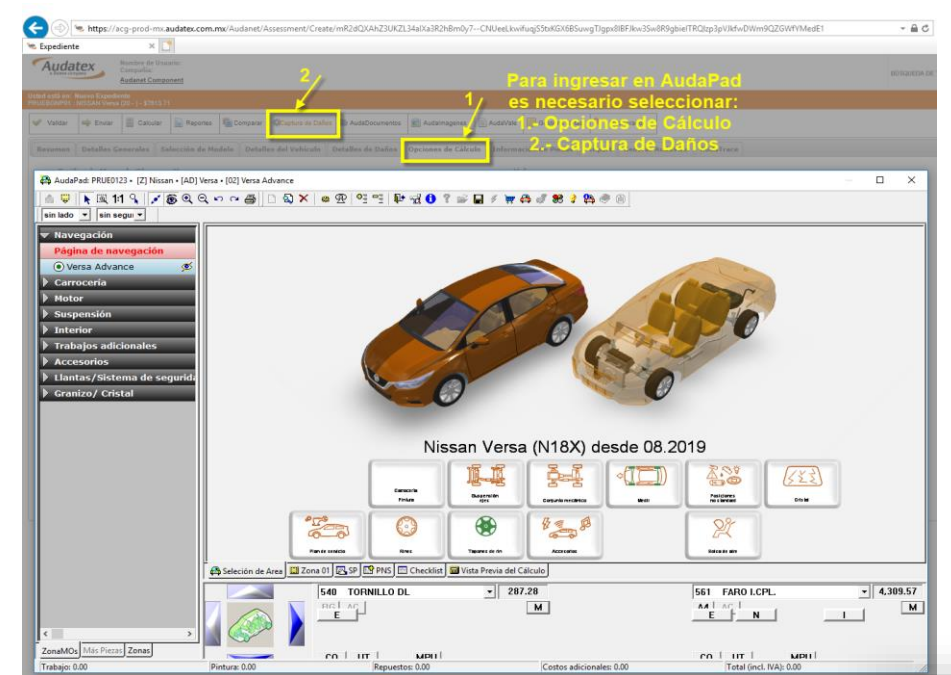

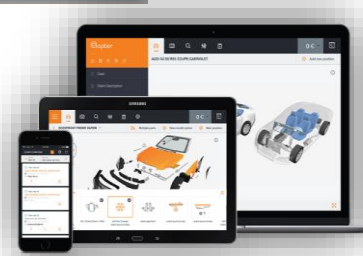

## **SEGUIMIENTO INPART**

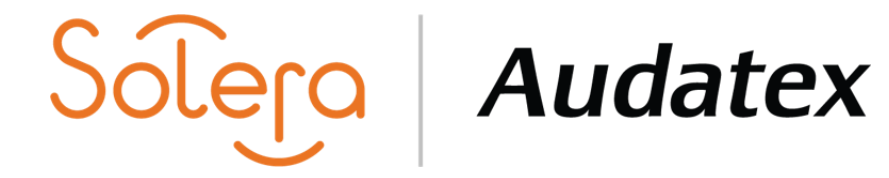

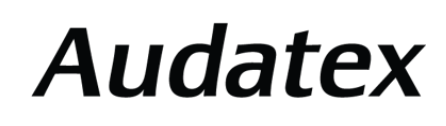

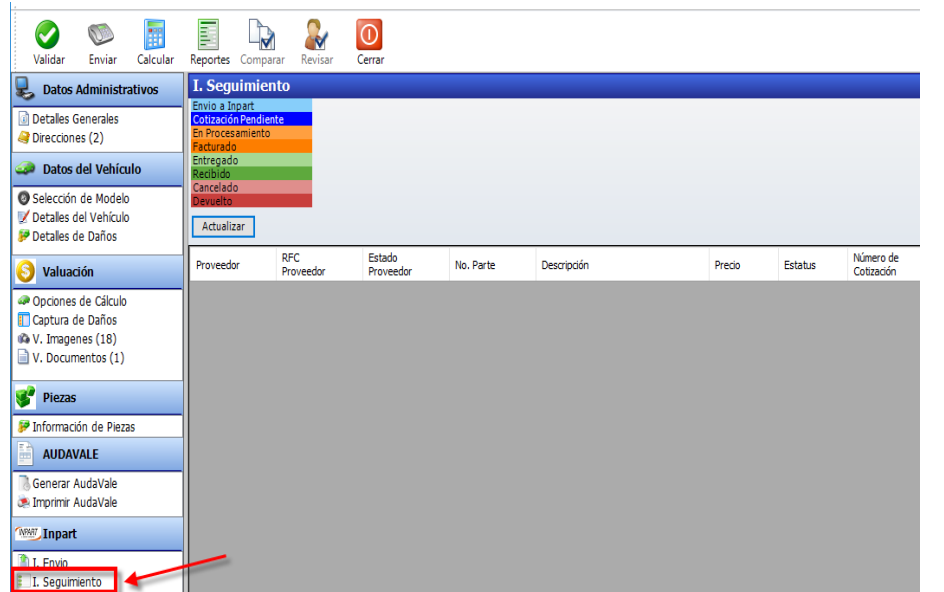

## AudaClaims Gold **AudaClaims** Gold WEB

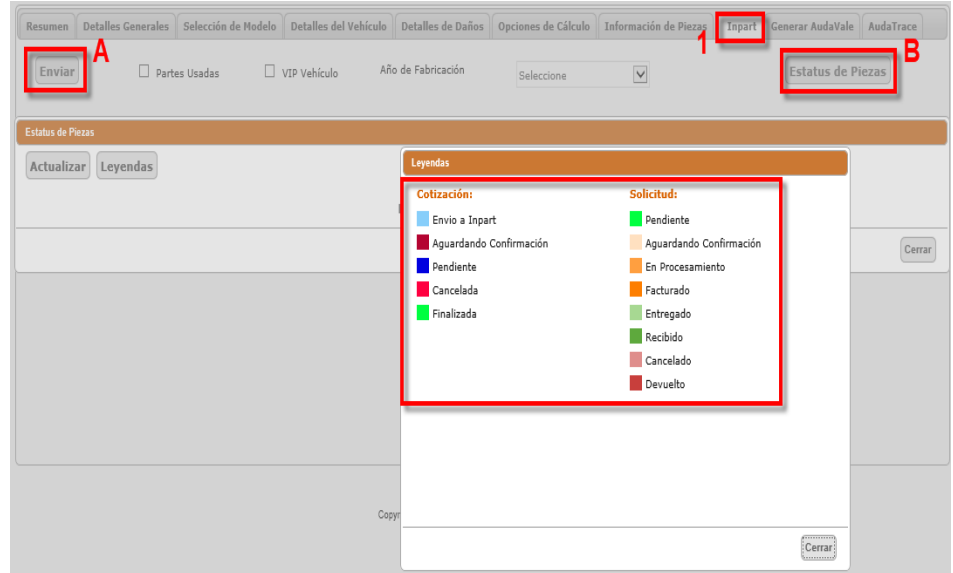

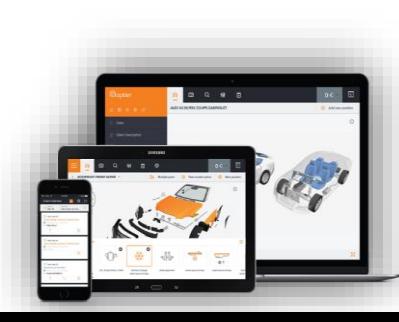

## **AUDAVALE**

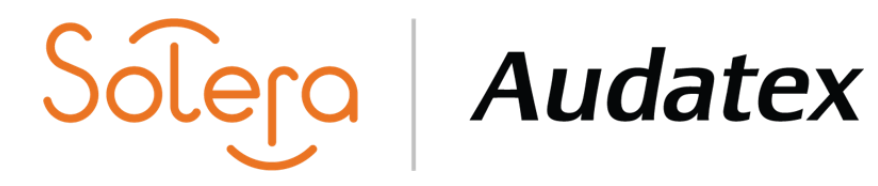

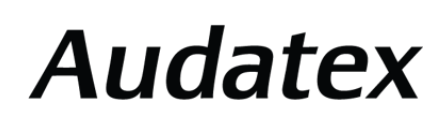

## AudaClaims Gold- Imprimir Audavale **AudaClaims Gold WEB- AudaVale** AudaClaims Gold WEB- AudaVale

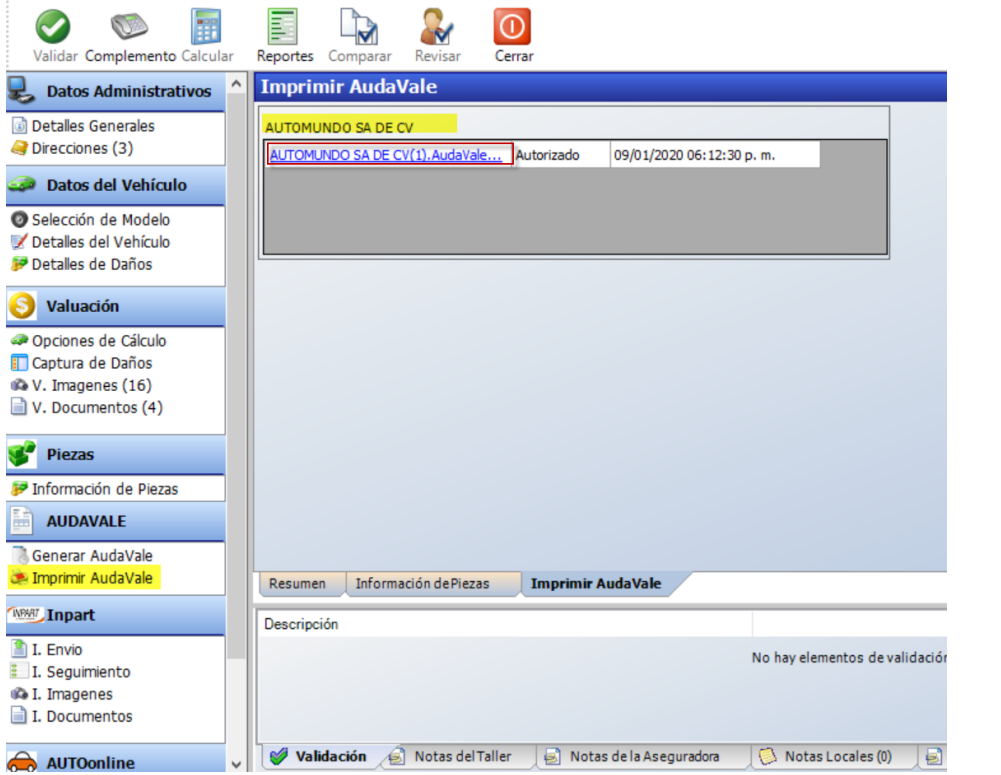

## Enviar in Reportes Captura de Daños AudaDocumentos **CAU Audalmagenes EN AudaVale Gestione Notas V** Involucrados

Resumen Detalles Generales Selección de Modelo Detalles del Vehículo Detalles de Daños Opciones de Cálculo Información de Piezas Inpart Generar AudaVale AudaTrac

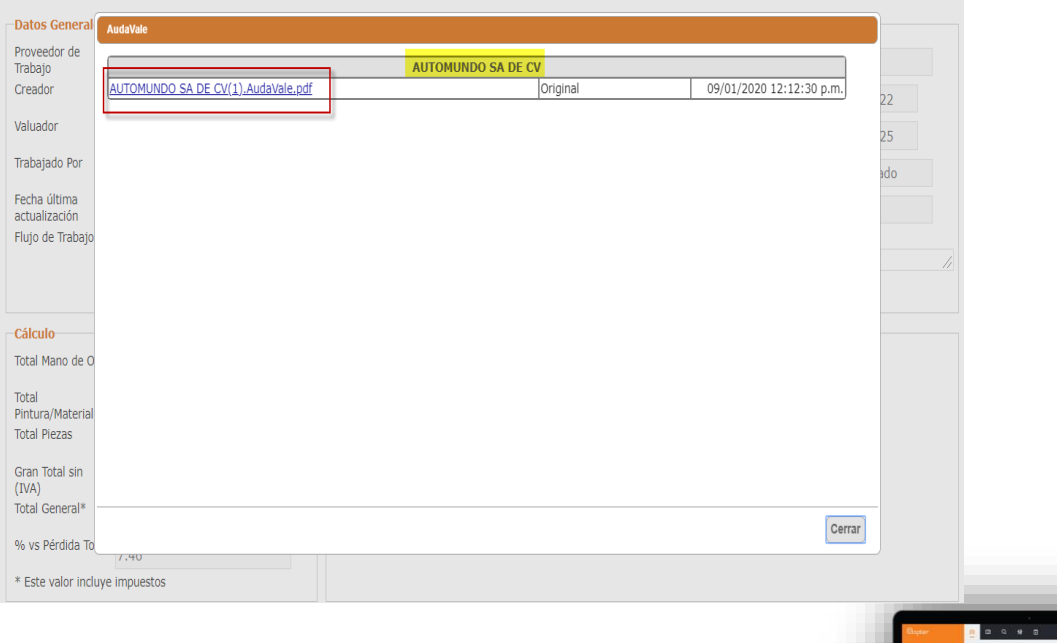

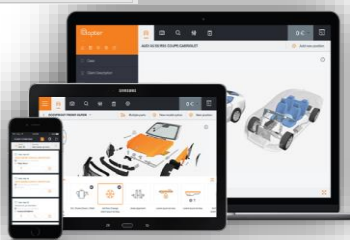

# **IMÁGENES**

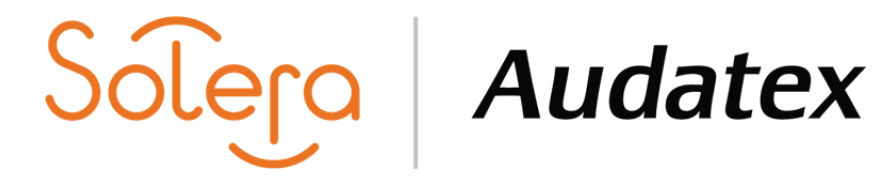

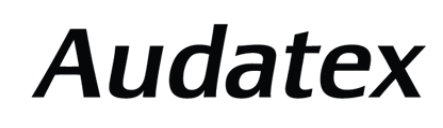

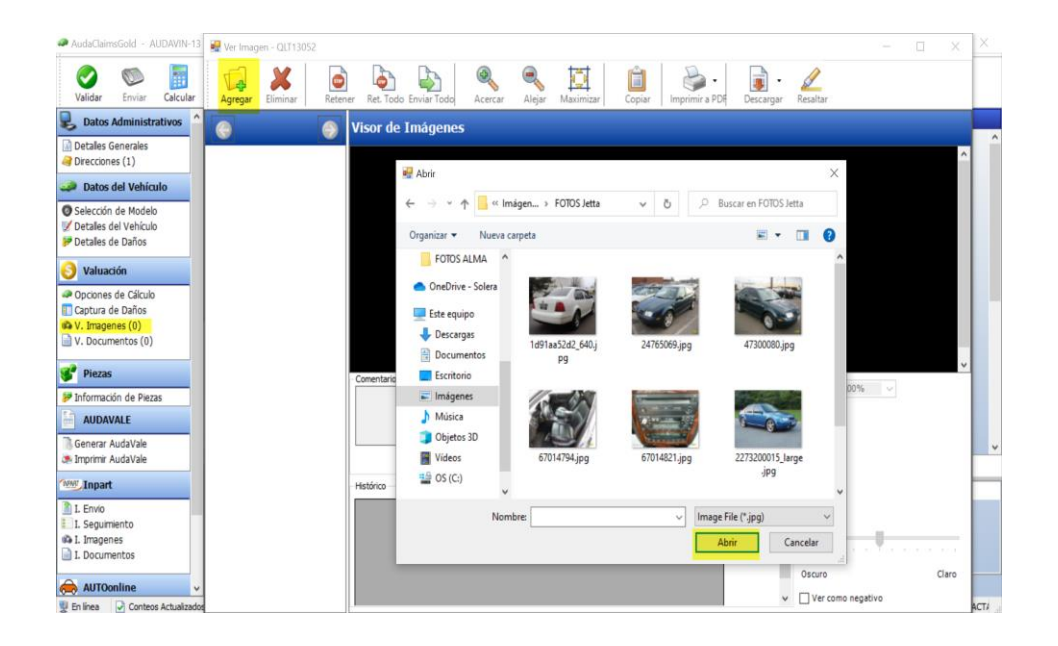

AudaClaims Gold – Visor de Imágenes **AudaClaims Gold Web- AudaImagenes.** 

 $\blacktriangledown$ 

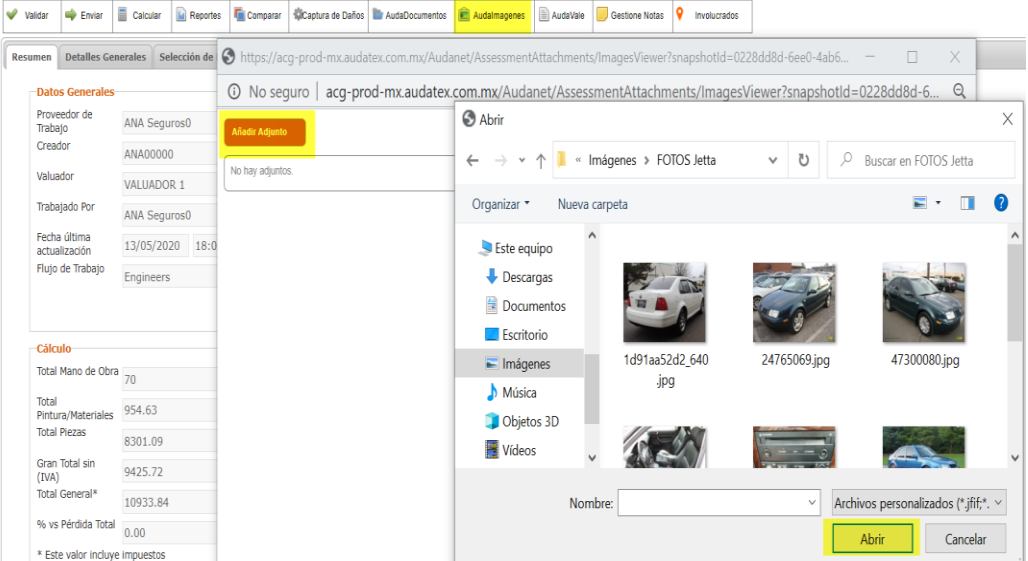

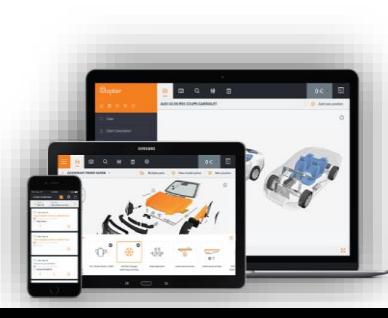

## **COMENTARIOS**

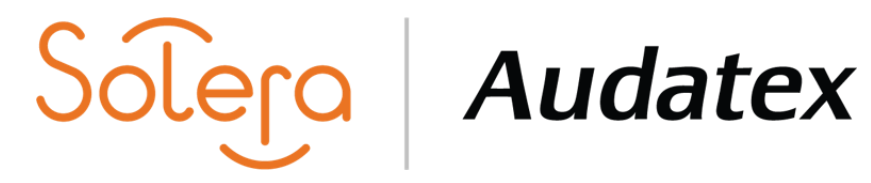

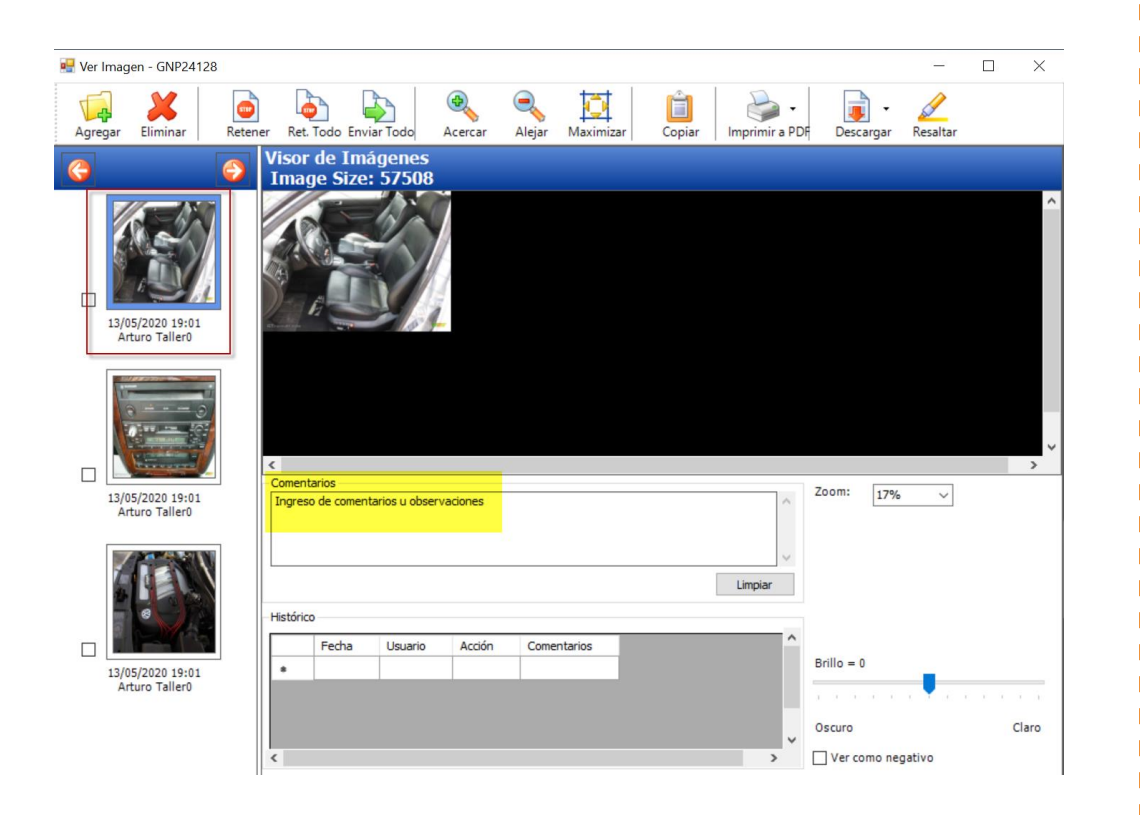

## AudaClaims Gold – Comentarios Imágenes **AudaClaims Gold Web- Comentarios Imágenes**

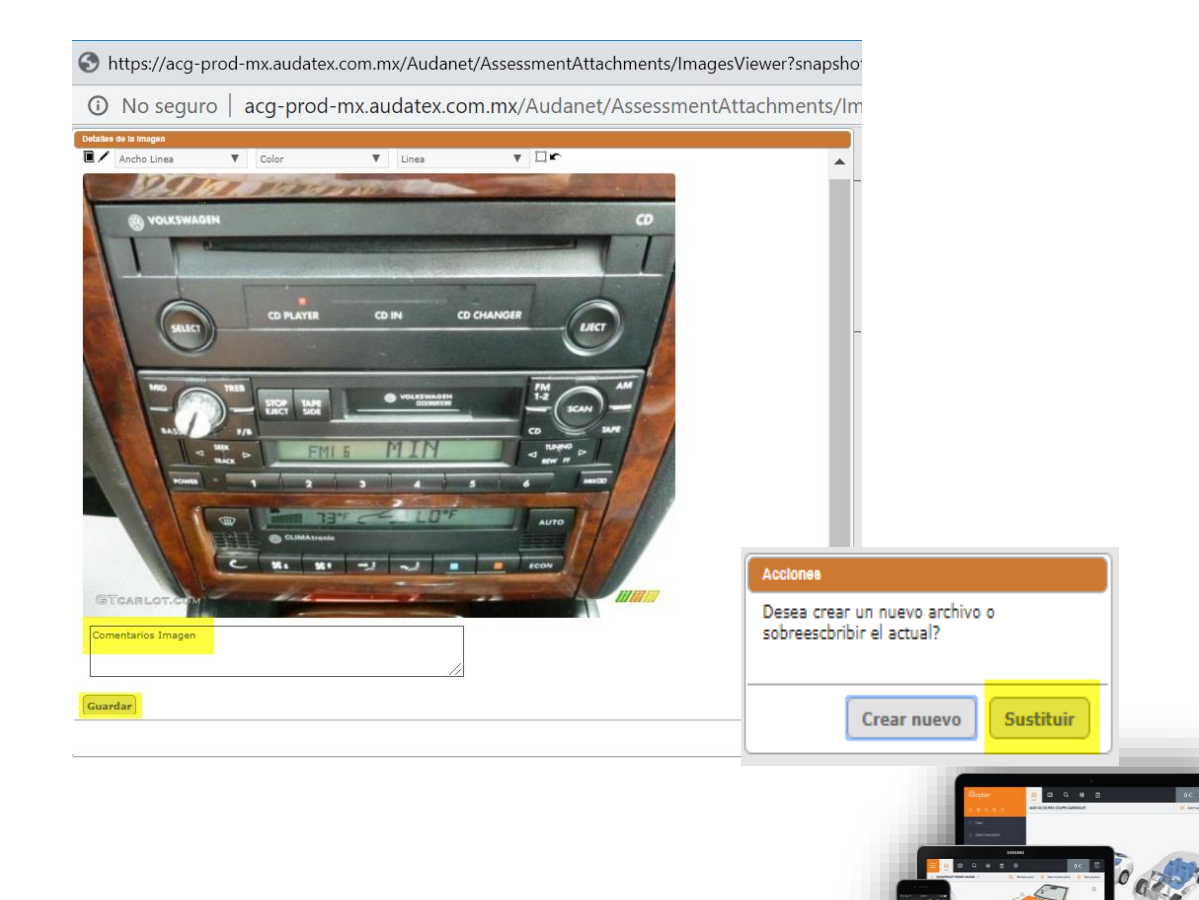

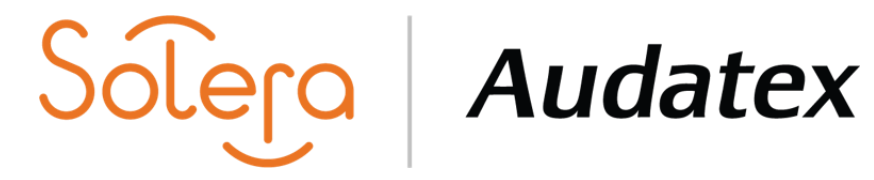

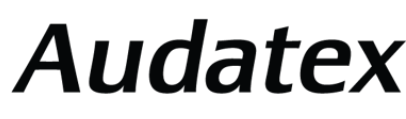

## **SOLICITUD DE COMPLEMENTO**

AudaClaims Gold – Se mostraba la opción de Complemento

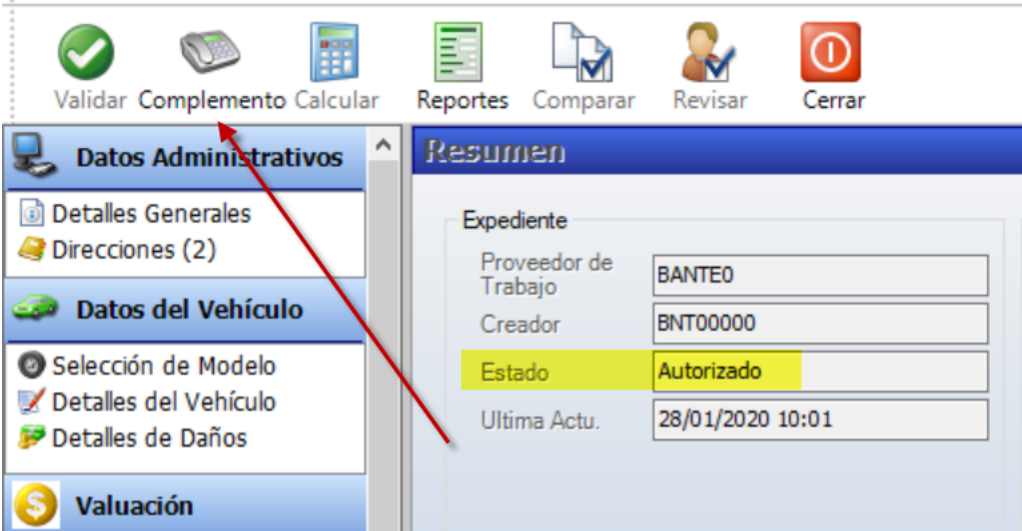

AudaClaims Gold Web- Como solicitar Complemento seleccionando Enviar.

## .<br>Jsted está en: Nuevo Expediente<br>[2019TES281119 - ZUR281 : SEAT Leon (14 - 16) - \$4355.02

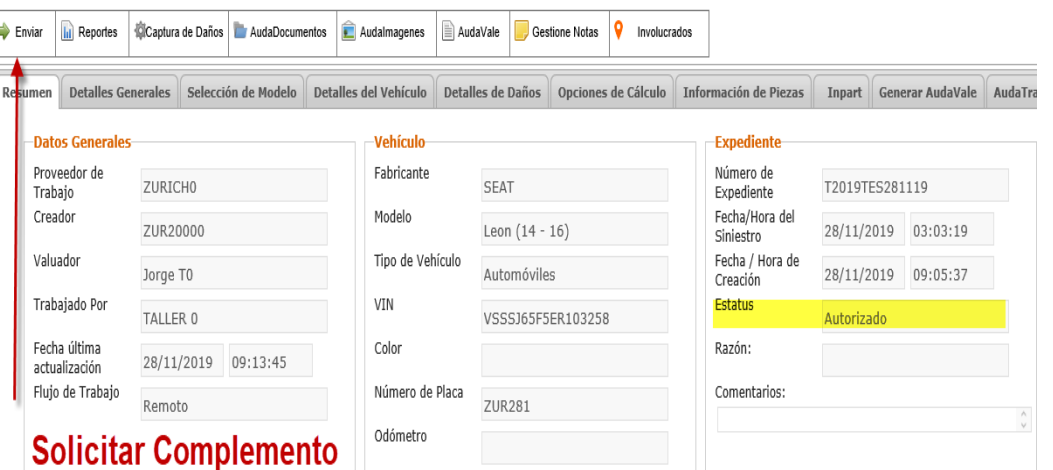

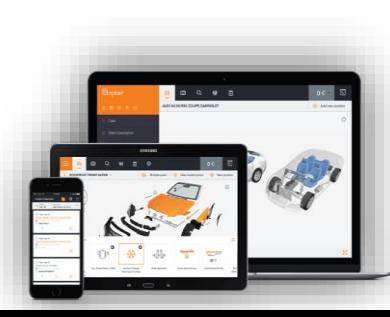

## **AUDATRACE**

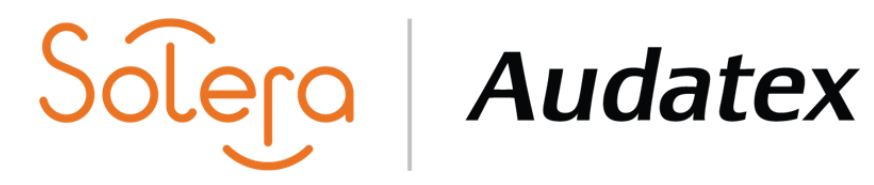

Audatrace – AudaTrace se ingrensan a dos herramientas distintas

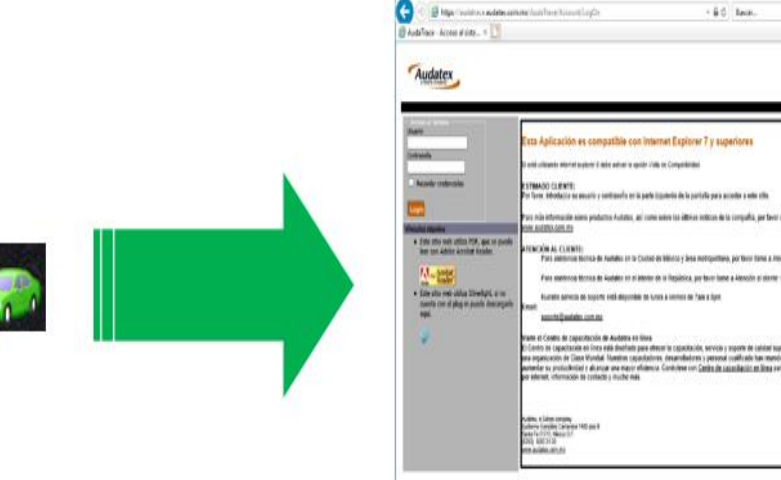

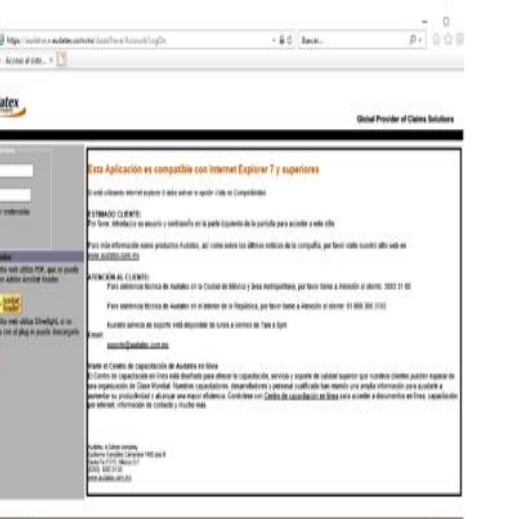

## AudaClaims Gold Web- AudaTrace Incluido un solo portal.

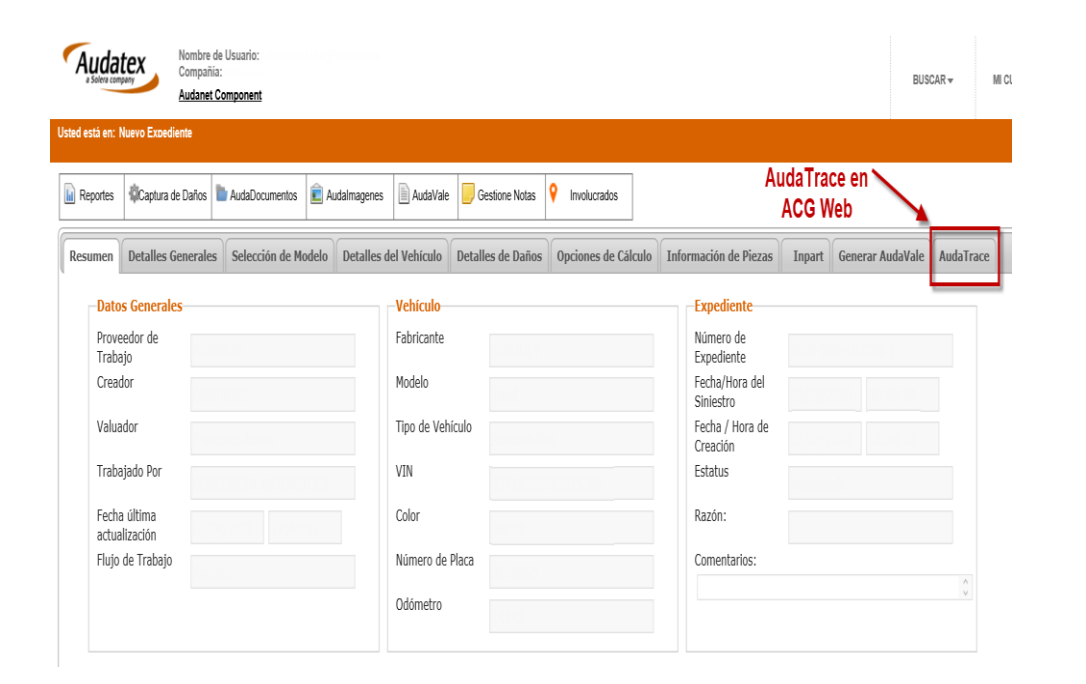

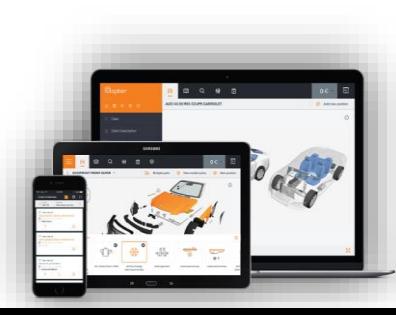

## **SALIR DEL EXPEDIENTE**

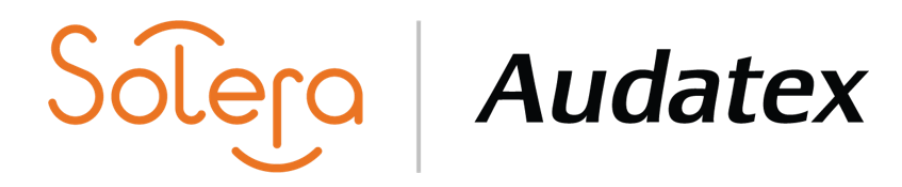

AudaClaims Gold- Para salir del expediente da clic en el botón de salir.

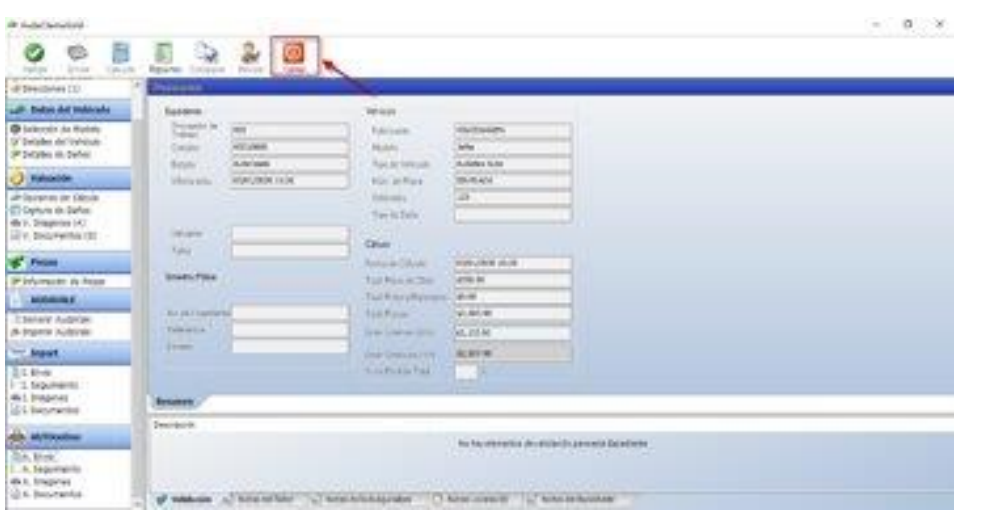

AudaClaimsGold Web- Para salir del expediente da clic en el botón de MI TRABAJO.

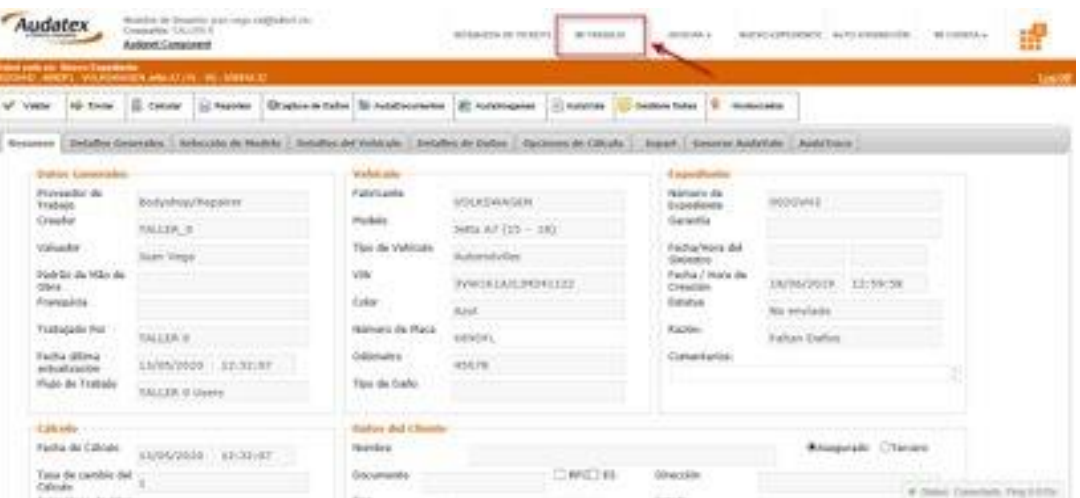

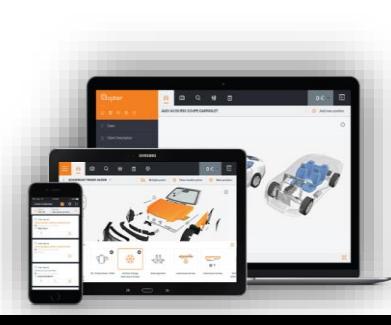

## **FACTURACIÓN**

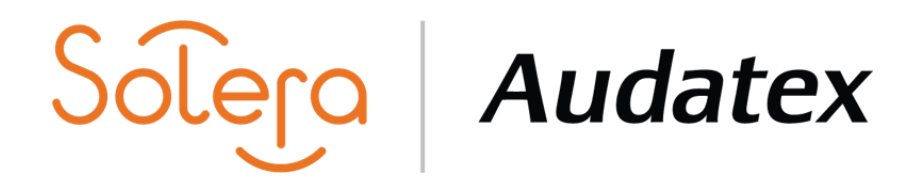

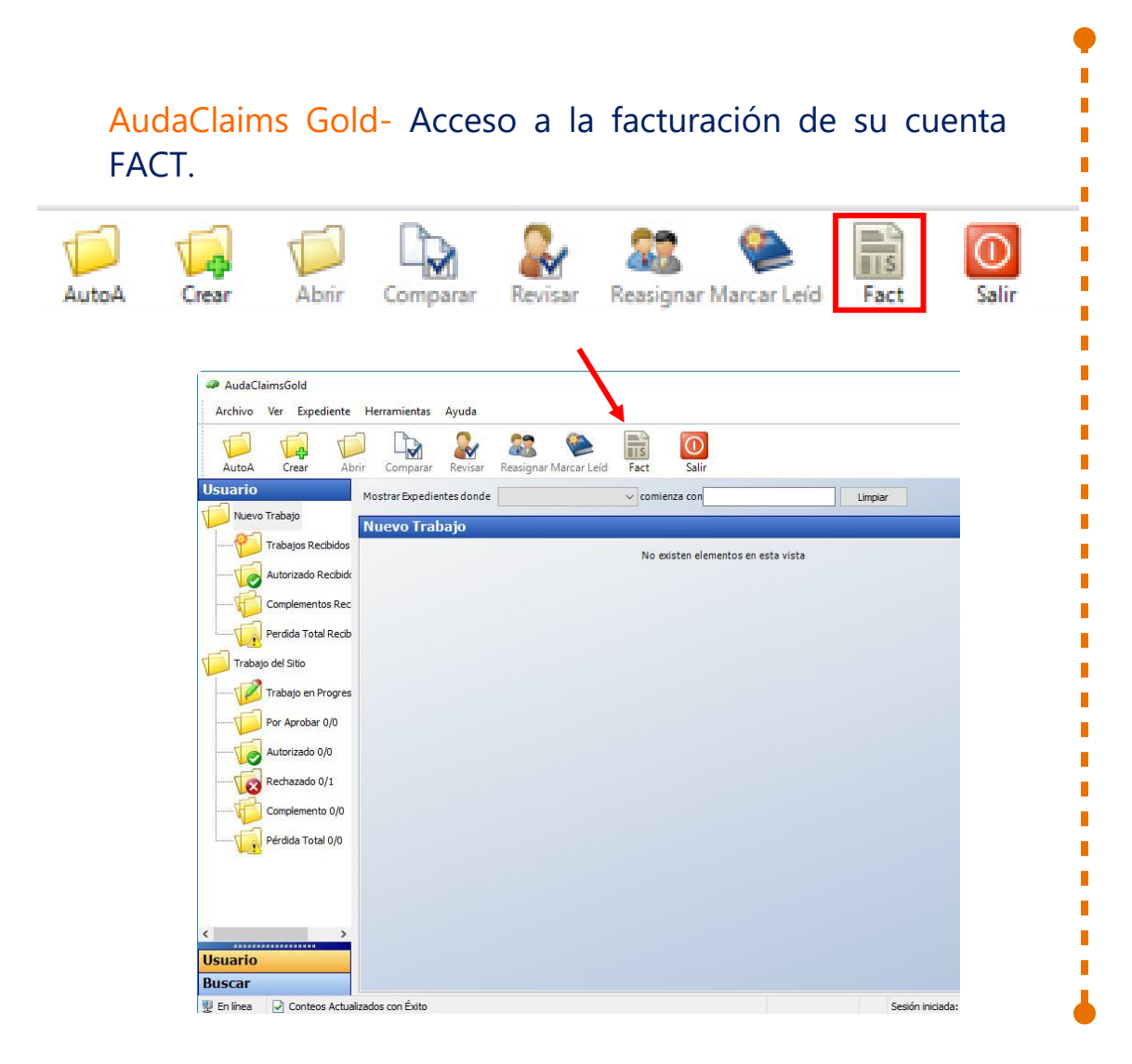

AudaClaimsGold Web- Acceso a la facturación de su cuenta MI CUENTA- FACTURACIÓN .

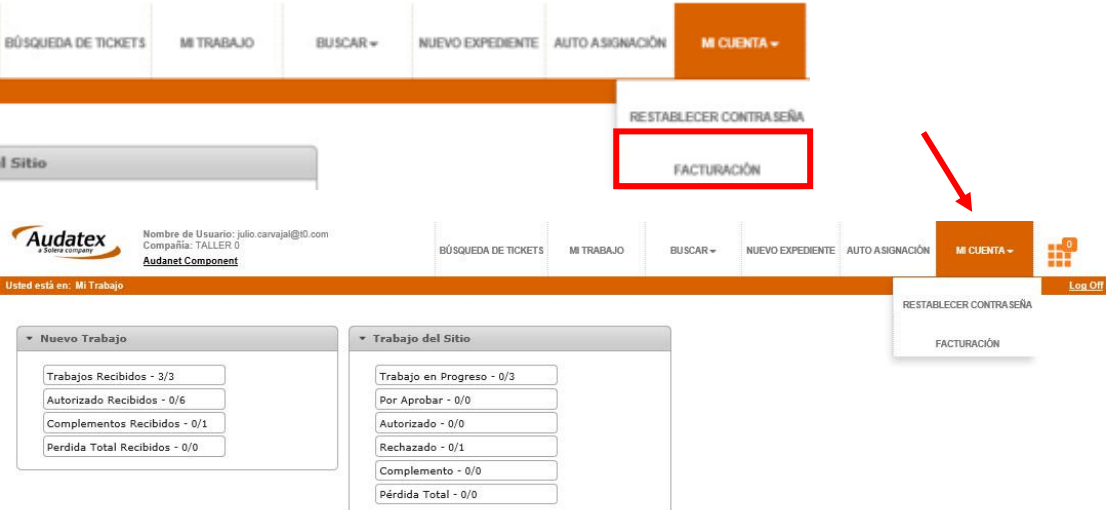

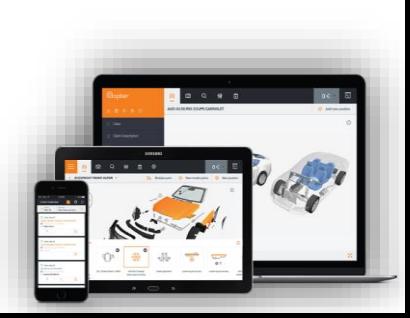

Copyright @ 2001-2014 - Todos los derechos reservados.

# **CERRAR SESIÓN**

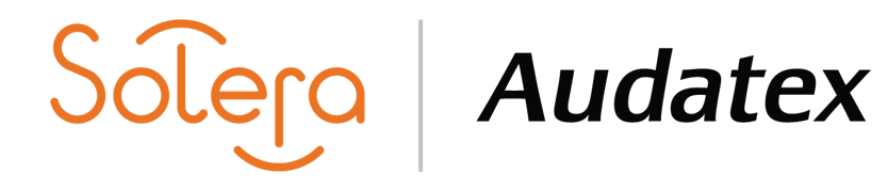

AudaClaims Gold- Para cerrar la sesión da clic en el botón de salir.

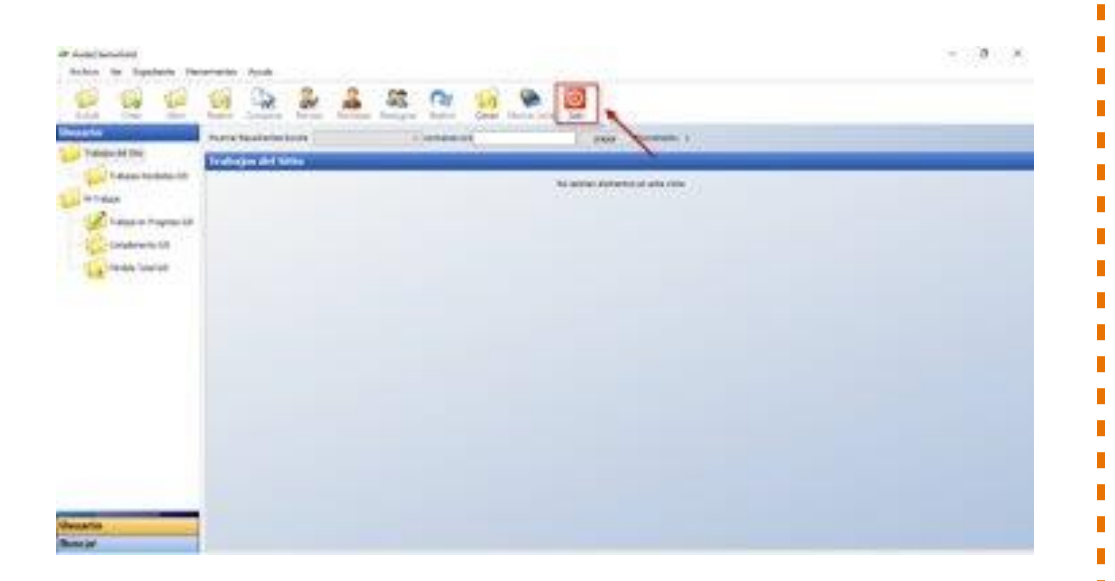

AudaClaimsGold WEB- Para cerrar la sesión da clic en el botón de Log Off.

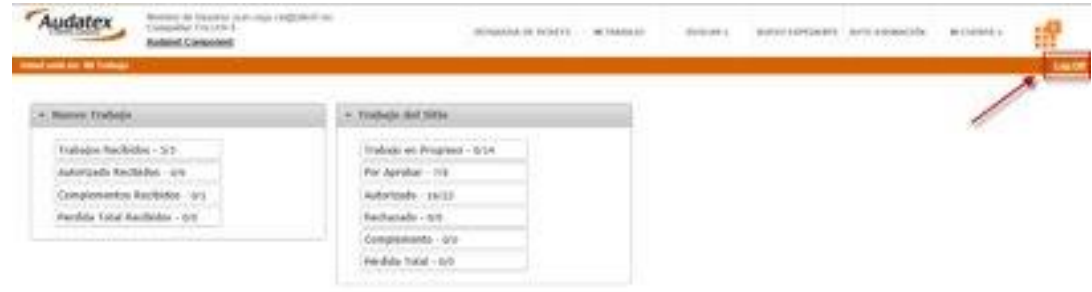

**Base Awk PALL RTS** 

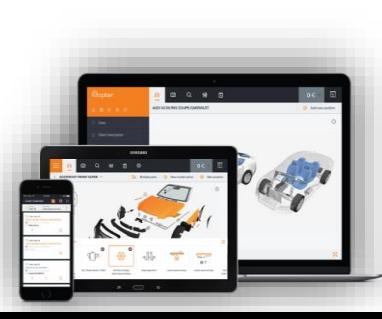

# **CONTACTO**

## **Audatex LTN, S de R. L. de C.V.**

Prolongación Paseo de la Reforma 600 Piso 3 Of. 301 Peña Blanca Santa Fe, C.P. 01210 México. Tel:+52 (55) 3003 3100

**Atención a Clientes** Tel:+52 (55) 3003 3111 Lada sin costo: 800 300 3100

**Página Web: www.audatex.com.mx**